**Работа с программным обеспечением для роли «Агент» в рамках нового процесса выдачи POS-кредит/займов АО «ОТП БАНК»**

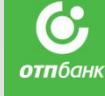

# **ВХОД НОВЫЙ ИНТЕРФЕЙС**

**Вход в тестовую среду для тренировки оформления выдачи кредит/займов.**

- 1. Для запуска программы испол Google Chrome или Mozilla Firefox.
- 2. В строке указания адреса набрать адрес: https://pk8-test.otpbank.ru/agentnew/ Логин: TEST-NEW-POS-01 Пароль: test-pos
- 3. После ввода логина и пароля попадаете в тестовую среду.
- 4. Нажимаете «Создать новую заявку».
- 5. Выбираем из 2-х ТТ:
	- Юлмарт.
	- Много мебели.
- 6. Далее заводим тестовую заявку на

#### вымышленного Клиента. 6. Далее заводим заявку на реального При проблемах в работе процесса необходимо обращаться: Клиента.

- 1. Вопросы по процессу: РАП/Сотрудники обучения вашего ККО.
- 2. Вопросы по технологии (ошибки, проблемы): Шурыгин Сергей, Вертинский Алексей (в копию Бесчастная София).
- 3. При полной неработоспособности процесса, возможно провести выдачу через старый интерфейс Siebel. **Скачай,**

#### **Вход в боевую среду для реального оформления выдачи кредит/займов.**

- 1. Для запуска программы использовать Google Come или Mozilla Figure.
- 2. В строке указания адреса набрать адрес: https://pk8.otpbank.ru/agentnew/ или набрать адрес: https://pk8.otpbank.ru/, далее нажать на ссылку (Рабочее место агента (Новый ПОС)

Логин и пароль необходимо указать свой личный.

- 3. После ввода логина и пароля попадаете в боевую среду.
- 4. Нажимаете «Создать новую заявку».
- 5. Выбираем ТТ на которой вы работаете в данный момент.

**сохрани, знай**

Èíñòðóêöèÿ ï íàñòðîéêå áðàócåðà

**отп**бані

АО «ОТП Банк»

# **РАБОТА В СИСТЕМЕ** Домашняя

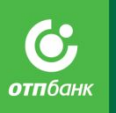

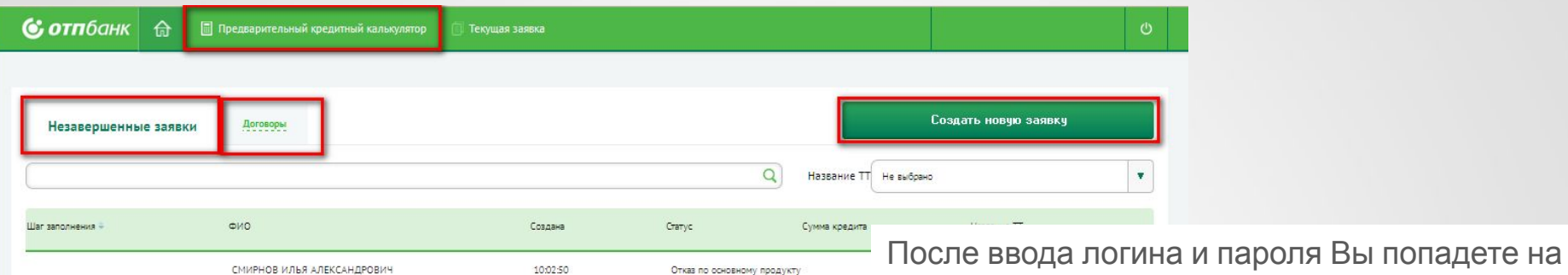

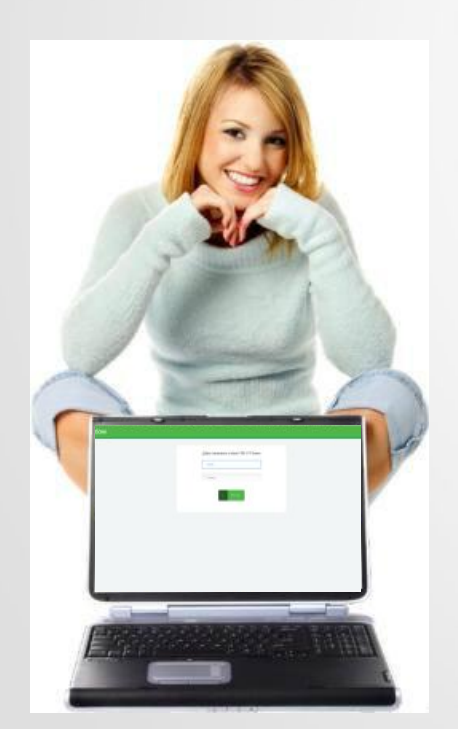

АО «ОТП Банк»

<u>1. Незавершенные залык</u> основной экран - **Домашняя страница** . либо причинам, Вы можете продолжить работу с заявкой, щелкнув по необходимой строке два раза. Продолжение работы с заявкой до статуса «Договор сформирован» возможно в течение 24 часов с

момента ее создания. Для поиска заявки имеются следующие фильтры для поиска:

**- по ФИО Клиента**:

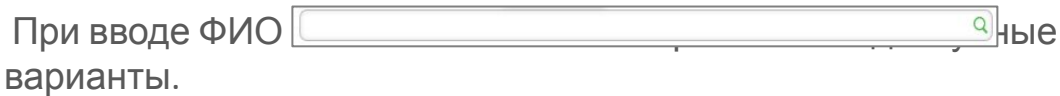

**- По названию ТТ:** Выбор названия ТТ осуществляется из списка точек, на которых есть незавершенные заявки. Если нет ни одной незавершенной заявки, то этот список будет пустым.

2. Договоры – сформированные/подписанные, но еще не авторизованные договоры/авторизованные. Список незавершенных договоров текущего дня доступен для просмотра и работы до 24-00 по московскому времени. После 24-00 договоры архивируются системой в автоматическом режиме.

- 3. Опция для создания новой заявки.
- 4. Предварительный кредитный калькулятор предварительный

### **ВАЖН О!**

Для корректного выхода из системы необходимо нажать на кно **«** » в правом верхнем углу экрана.

В новом интерфейсе только оформляем кредит/займ, все остальные действия осуществляем в старом интерфейсе.

Если не получаете ответа от систему или система зависла, необходимо закрыть окно браузера и снова зайти в программу. Не нужно нажимать F5 или обновлять страницу браузера.

#### **Следующие действия можно совершать только в старом интерфейсе!**

- 1. Поиск Договора.
- 2. Формирование Счета-Выписки.
- 3. Реестр документов.
- 4. Отмена авторизации.
- 5. Запросы на обслуживание.
- 6. Возврат/замена товара.

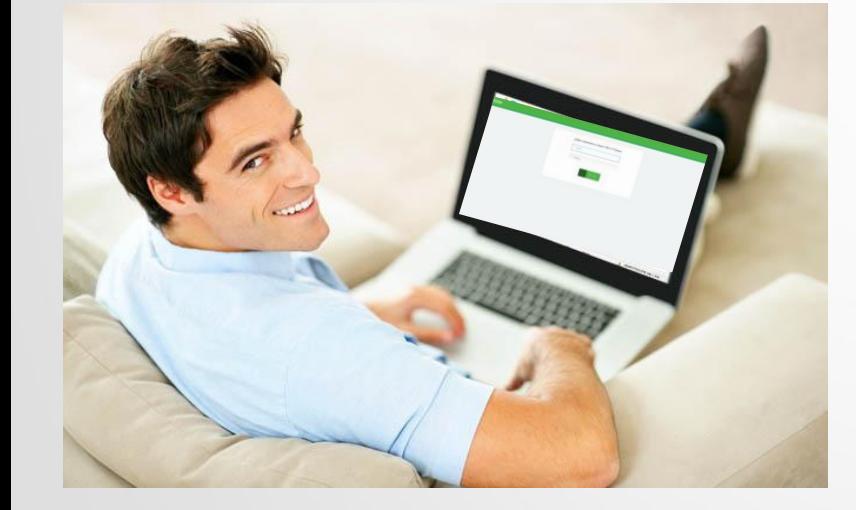

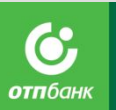

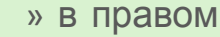

#### **ОФОРМЛЕНИЕ ПОТРЕБИТЕЛЬСКОГО** Ő **КРЕДИТА ШАГ 1 «ВЫБОР /ЗАЙМА ТОРГОВОЙ отп**банк **ТОЧКИ»** 60 v. Выбор торговой битактив **GENETIALE GRAND** Условия кредит rnans 1/6. Выбор торговой точки  $\overline{Q}$ Код ТТ = Название TT Наименование ТО Annec КАЗАНКИН АС 6001162002 STIHL Пыталово ПЫТАЛОВО. Красновомейская, д.53. к. офис. 7601432001 MK-OKHA MK-OKHA Для начала оформления заявки на СЕРВИСТРЕЙД ЕДИНЫЙ ДОГОВОР 2014 770103044000112 ТЦ "Суворовский" MK-OKHA Домашней странице выберите кнопку 770102991000038 Много мебели. ИП Каюшкина Н.В., г. Магнитогорск, пр. Карла Маркса, д. 21 «Создать новую заявку». BO 770102992000007 Много Мебели, 140200, Московская область, г.Воскресенск, ул.Советская, д.96 МНОГО МЕБЕЛИ Дернова **ЕЛИНЫЙ ЛОГОВОР** 2301115001 Техноблиц-1 в Новороссийске ТЕХНОСЕРВИС Система отобразит «ШАГ 1. Выбор СТОЖКОВ СЕРГЕЙ НИКОЛАЕВИЧ 7601176002 Техномир-Стожков торговой точки» и предложит выбрать Торговую точку. Найдите в списке торговых точек нужную или воспользуйтесь строкой поиска (по наименованию ТТ, коду ТТ, наименованию ТО), после чего щелкните по необходимой торговой точке два раза. Если Агент закреплен за одной ТТ, то система автоматически выбирает ТТ <sup>и</sup> сразу переходит **!** на ШАГ 2. «Идентификация Клиента». АО «ОТП Банк»

#### **Все поля на экране должный обязательно**

**заполнены!**

# **ШАГ 2 «ИДЕНТИФИКАЦИЯ КРЕДИТА/ЗАЙМА ОФОРМЛЕНИЕ ПОТРЕБИТЕЛЬСКОГО**

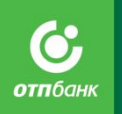

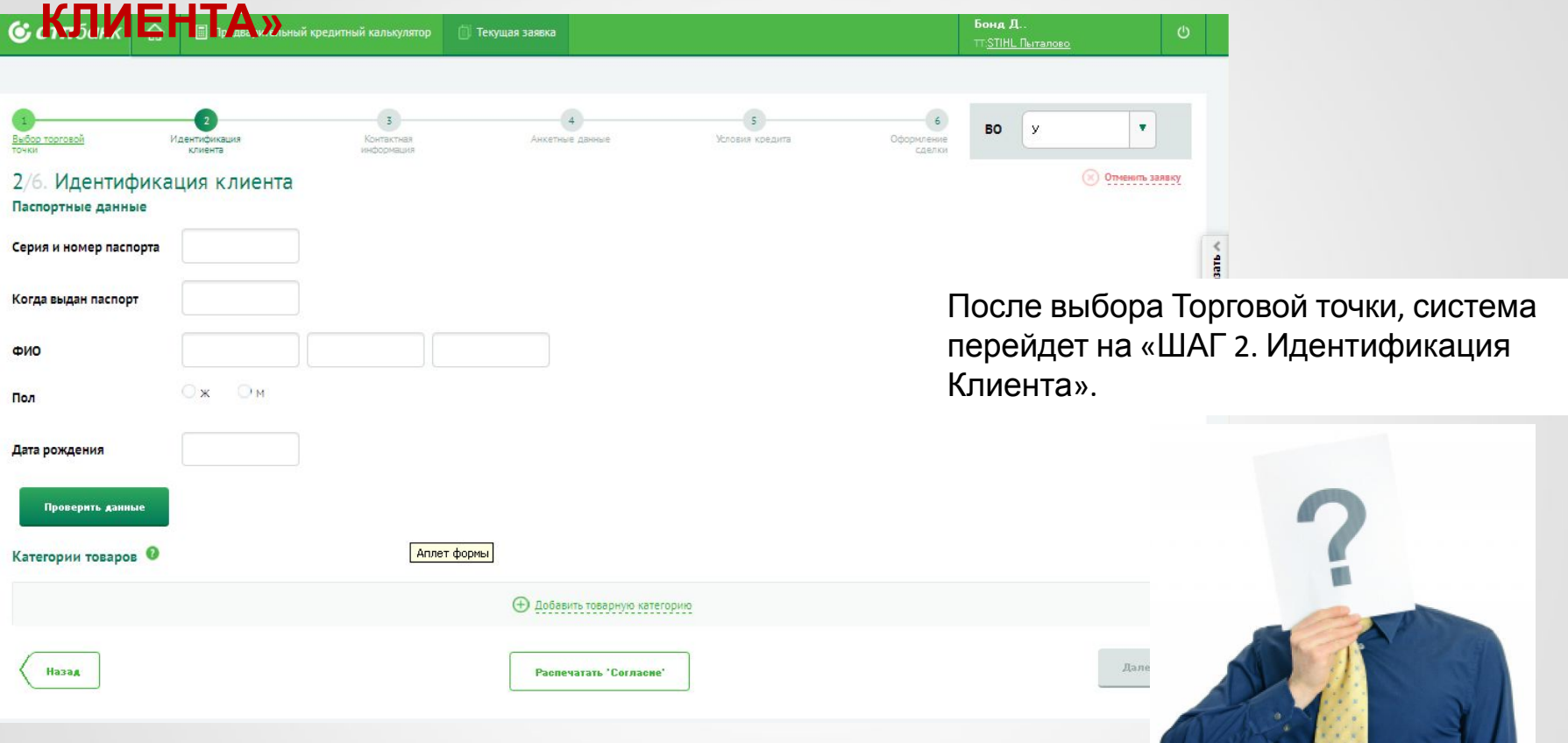

Заявка на кредит/займ оформляется при личном присутствии Клиента! **!**

АО «ОТП Банк»

**Все поля на экране должный обязательно заполнены!**

### **ШАГ 2 «ИДЕНТИФИКАЦИЯ КРЕДИТА/ЗАЙМАКЛИЕНТА». ОФОРМЛЕНИЕ ПОТРЕБИТЕЛЬСКОГО**

*Требования Банка к Клиенту.* **Прежде чем начать работу, убедитесь, что данные Клиента удовлетворяют требованиям Банка:**

- Российское гражданство.
- Постоянная регистрация в любом субъекте РФ, в котором Банк осуществляет деятельность по выдаче потребительских кредит/займов **[1]** .

#### **Работающие граждане/Индивидуальные предприниматели:**

- Возраст от 21 года до 69 лет включительно на момент выдачи КРЕДИТА/ЗАЙМА
- Наличие контактной информации о Клиенте (номер мобильного телефона и два дополнительные).

#### **Неработающие пенсионеры:**

- Возраст до 69 лет на момент выдачи кредита/займа
- Наличие контактной информации о Клиенте (номер мобильного телефона и два дополнительных).

#### **[1] При этом для Клиентов, постоянно зарегистрированных:**

- В Республике Дагестан, допускается оформление кредитов/займов только в торговых точках, относящихся к ККО г. Ставрополь;
- В Республике Карачаево-Черкесия, допускается оформление кредитов/займов только в торговых точках, относящихся к ККО г. Черкесск, ККО г. Пятигорск, ККО г. Ставрополь, ККО г. Армавир;
- В Республике Кабардино–Балкария,- допускается оформление кредитов/займов только в торговых точках, относящихся к ККО г. Нальчик, ККО г. Владикавказ, ККО г. Пятигорск;
- В Республике Северная Осетия-Алания,- допускается оформление кредитов/займов только в торговых точках, относящихся к ККО г. Владикавказ, ККО г. Нальчик.

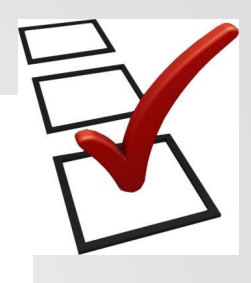

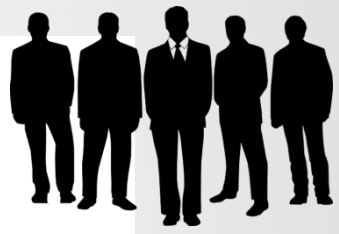

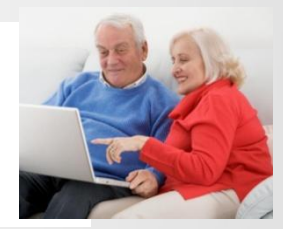

# **ШАГ 2 «ИДЕНТИФИКАЦИЯ КРЕДИТА/ЗАЙМАКЛИЕНТА». ОФОРМЛЕНИЕ ПОТРЕБИТЕЛЬСКОГО**

*Поиск Клиента.* Для поиска Клиента заполните обязательные поля экрана:

- Паспортные данные (серия, номер паспорта, дата выдачи паспорта).
- ФИО Клиента. При вводе Фамилии, Имени, Отчества система выдает подсказку со списком наиболее возможных вариантов ФИО.

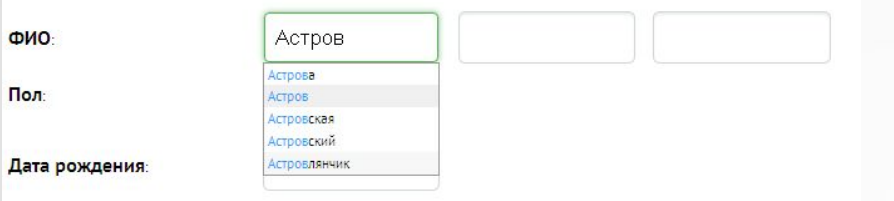

- Пол Клиента. Пол Клиента определяется системой автоматически, если системе не корректно определила пол Клиента, то необходимо поставить отметку напротив нужного значения.
- Дата рождения Клиента. Вы можете вводить «Дату рождения» в любом цифровом формате, в том числе слитно, система самостоятельно при сохранении переведет данные в корректный формат с разделительными точками (ДД.ММ.ГГГГ).

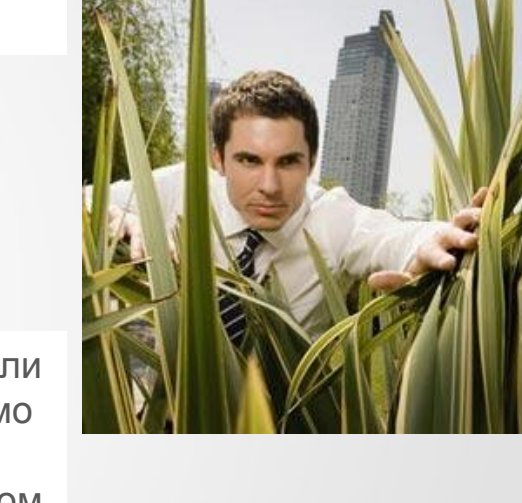

Данные заявки должны полностью совпадать <sup>с</sup> данными паспорта! **!**

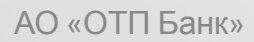

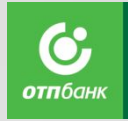

# **ШАГ 2 «ИДЕНТИФИКАЦИЯ КРЕДИТА/ЗАЙМАОФОРМЛЕНИЕ ПОТРЕБИТЕЛЬСКОГО**

### **КЛИЕНТА».**

#### *Поиск Клиента.*

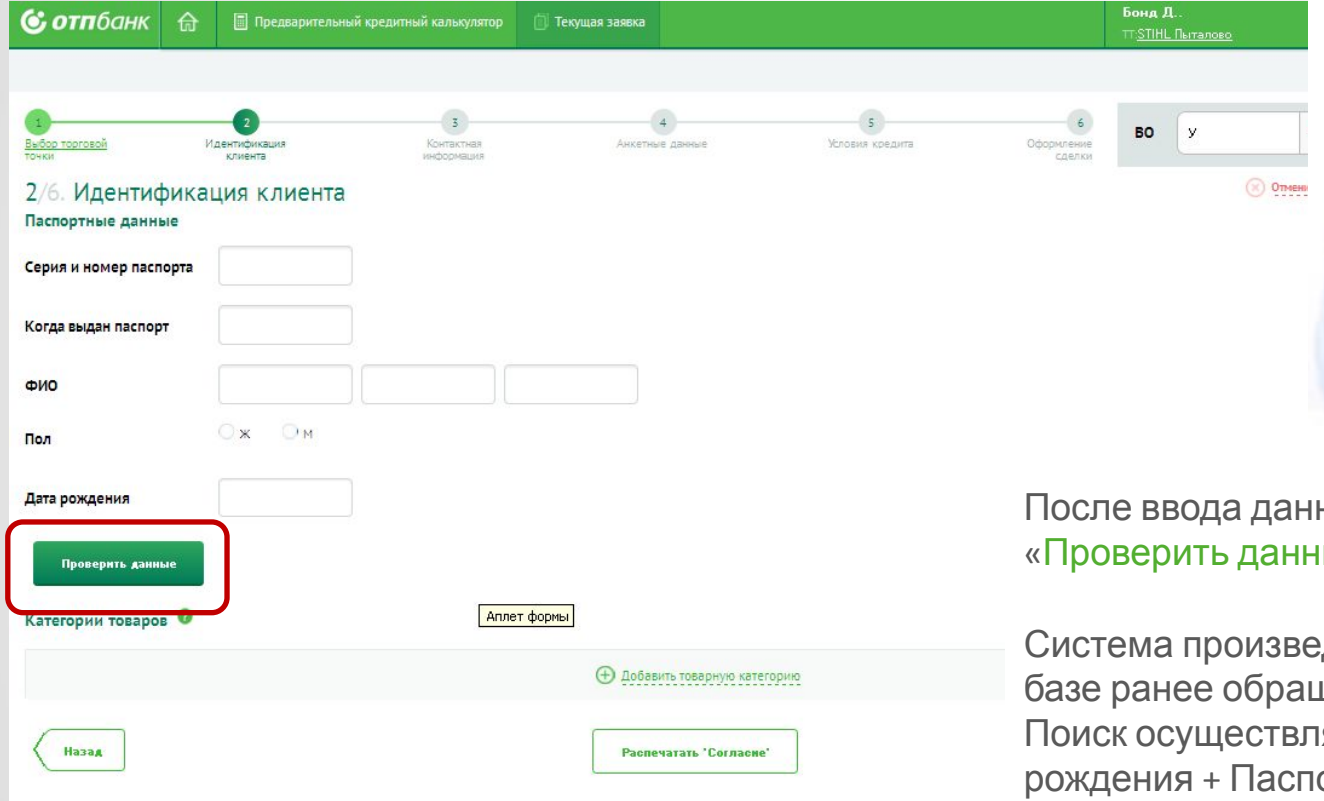

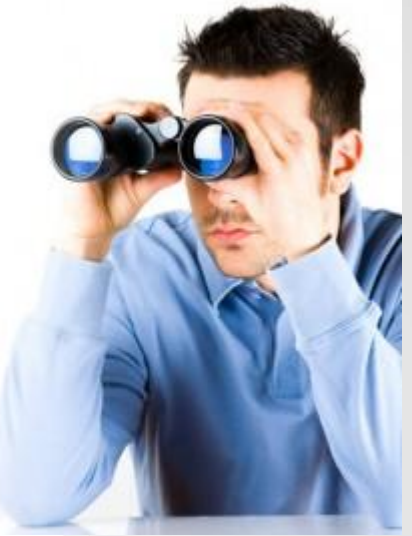

Ő **отп**бані

ных нажмите кнопку ые».

дет поиск Клиента в цавшихся Заемщиков. яется по ФИО + Дата ортные данные.

### **ШАГ 2 «ИДЕНТИФИКАЦИЯ КРЕДИТА/ЗАЙМАКЛИЕНТА». ОФОРМЛЕНИЕ ПОТРЕБИТЕЛЬСКОГО**

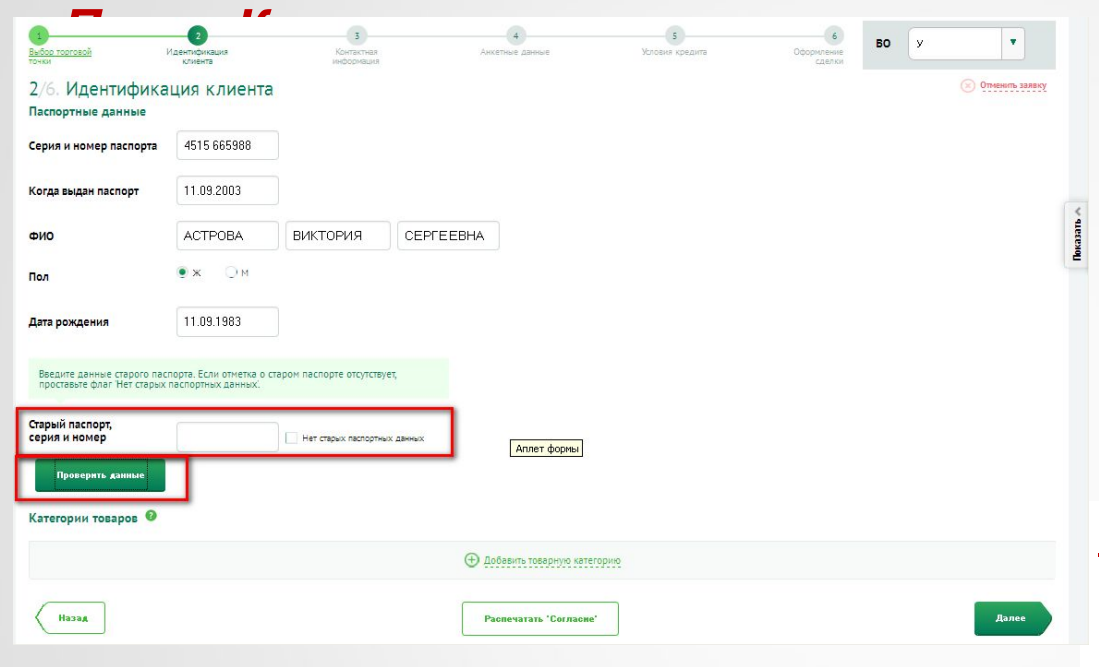

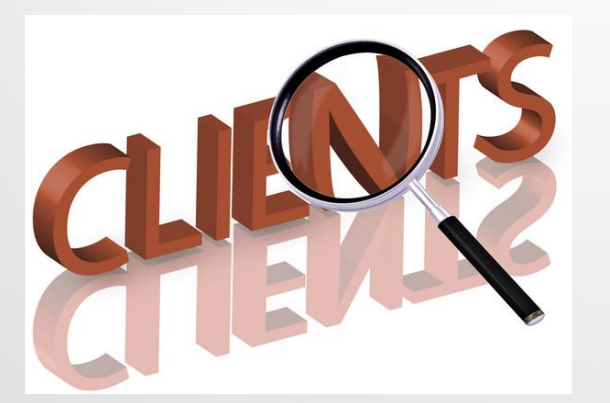

АО «ОТП Банк»

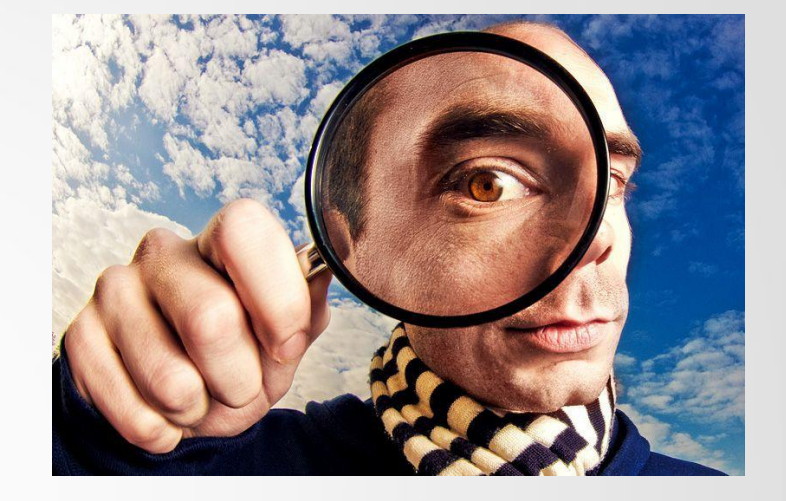

**Если Клиент не найден**, то система предложит ввести серию и номер старого паспорта Клиента:

- Если у Клиента в паспорте имеется штамп, содержащий сведения о старом паспорте, внесите серию и номер в специально отведенное поле, после чего нажмите повторно на кнопку «Проверить данные».
- Если у Клиента в паспорте отсутствует штамп, содержащий сведения о старом паспорте, проставьте отметку об отсутствии старых паспортных данных.

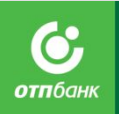

# **ШАГ 2 «ИДЕНТИФИКАЦИЯ КРЕДИТА/ЗАЙМАОФОРМЛЕНИЕ ПОТРЕБИТЕЛЬСКОГО**

### **КЛИЕНТА».**

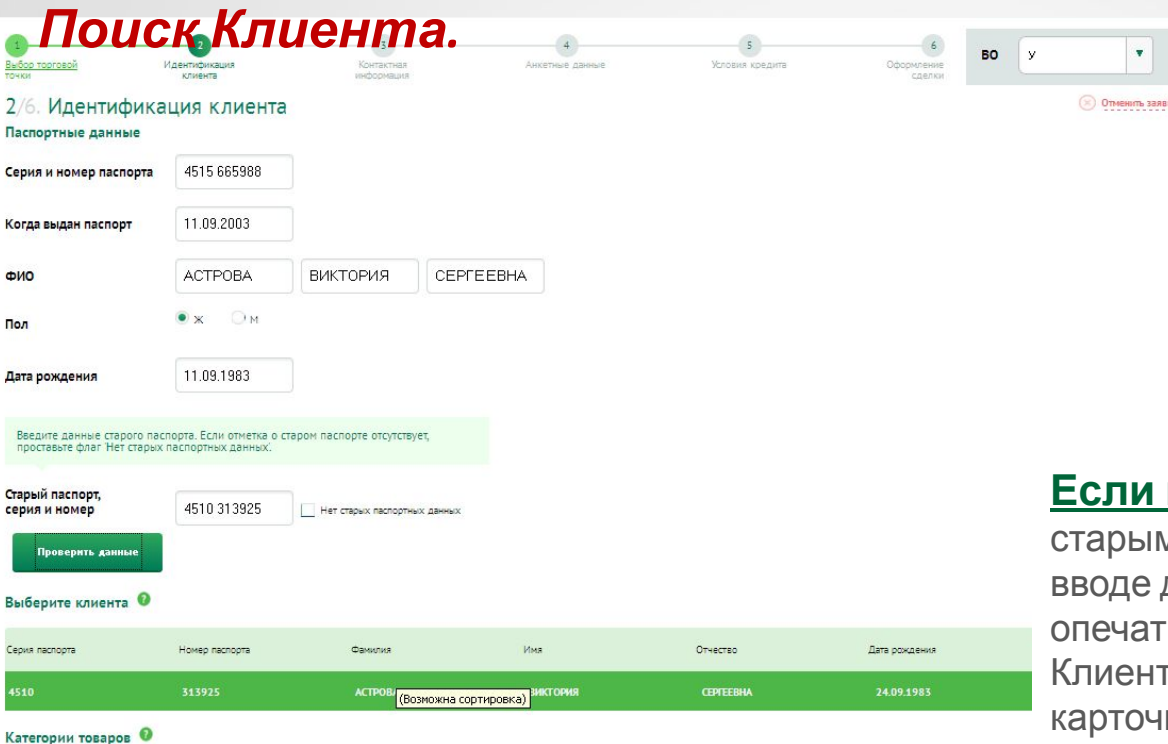

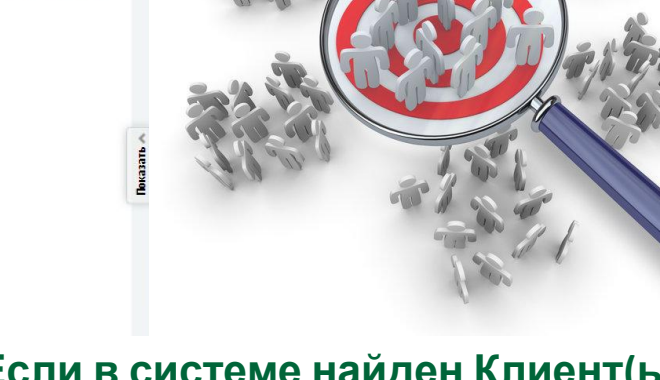

**отп**бані

#### **Если в системе найден Клиент(ы)** (со

старыми паспортными данными (или при вводе данных Клиента была допущена опечатка) или найден однофамилец Клиента или найдено несколько дубликатов карточки Клиента), то система отобразит всех найденных Клиентов списком .

Необходимо щелкнуть два раза по строке с верными данными Клиента, строка будет выделена темно-зеленым цветом. Если найдено несколько записей по одному и тому же Клиенту (дубликаты), необходимо выбрать запись с более поздней датой обновления.

# **ШАГ 2 «ИДЕНТИФИКАЦИЯ КРЕДИТА/ЗАЙМАОФОРМЛЕНИЕ ПОТРЕБИТЕЛЬСКОГО**

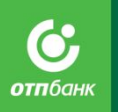

### **КЛИЕНТА».**

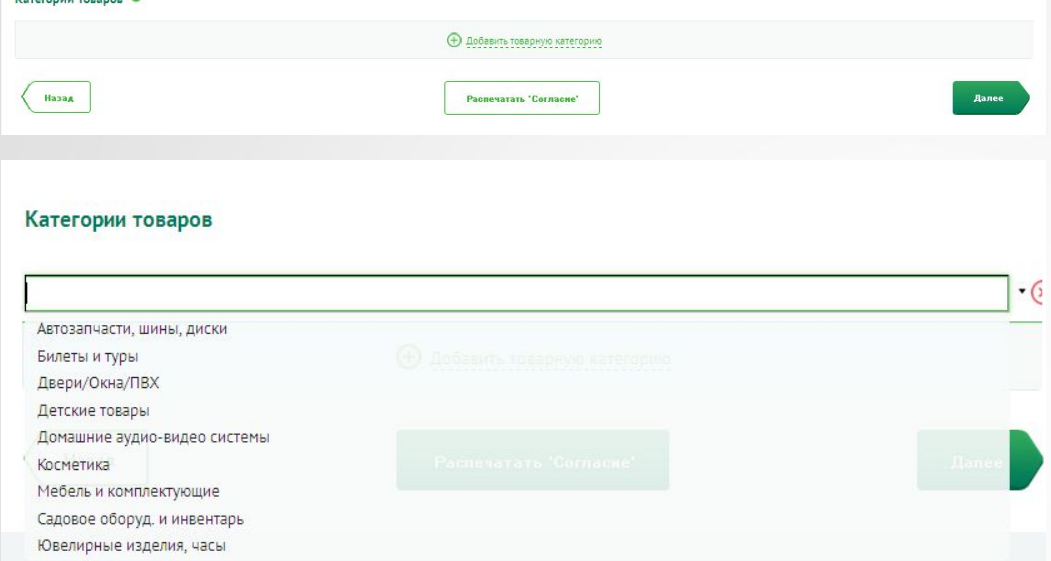

*Выбрать категории товаров.* После поиска Клиента необходимо выбрать категорию товара.

Нажмите на кнопку «Добавить товарную категорию», появится строка для выбора категории товара.

Для открытия списка категорий товара нажмите на значок в строке выбора и выберите необходимую категорию товара.

Для удаления категории товоров воспользуйтесь кнопкой « ».

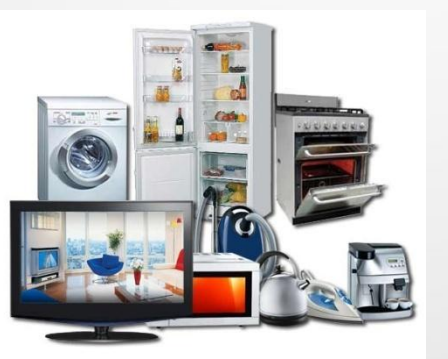

### **ШАГ 2 «ИДЕНТИФИКАЦИЯ КРЕДИТА/ЗАЙМА КЛИЕНТА». ОФОРМЛЕНИЕ ПОТРЕБИТЕЛЬСКОГО**

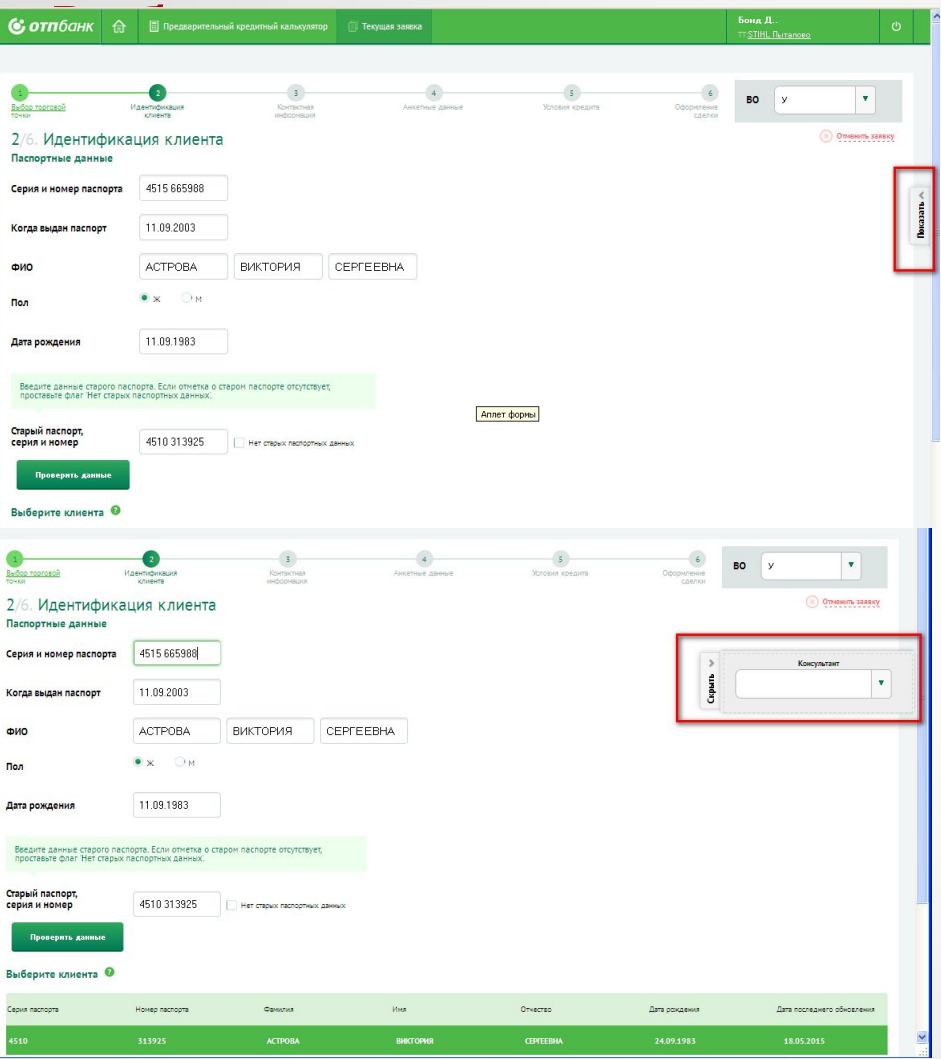

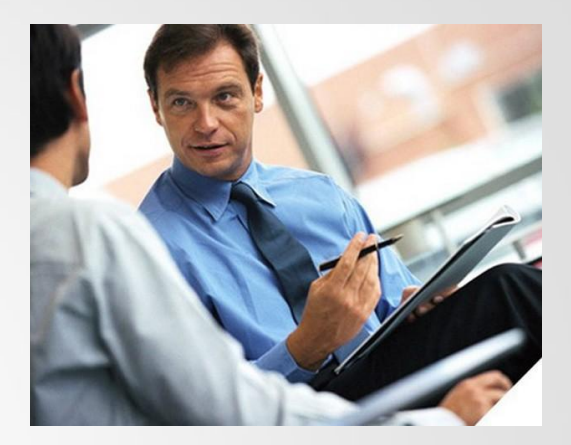

Если кредит/займ оформляется при посредничестве Консультанта, перед вводом данных по Консультанту в систему Агент устанавливает личность Консультанта.

Агент выбирает Консультанта , для просмотра необходимо нажать на кнопку «Показать»

Поле «Консультант» доступно для редактирования только при оформлении заявки Агентом, основным местом работы которого является АО «ОТП Банк».

Поле «Консультант» доступно для редактирования на Шаге 2. «Идентификация клиента».

### **ШАГ 2 «ИДЕНТИФИКАЦИЯ КРЕДИТА/ЗАЙМАКЛИЕНТА». ОФОРМЛЕНИЕ ПОТРЕБИТЕЛЬСКОГО**

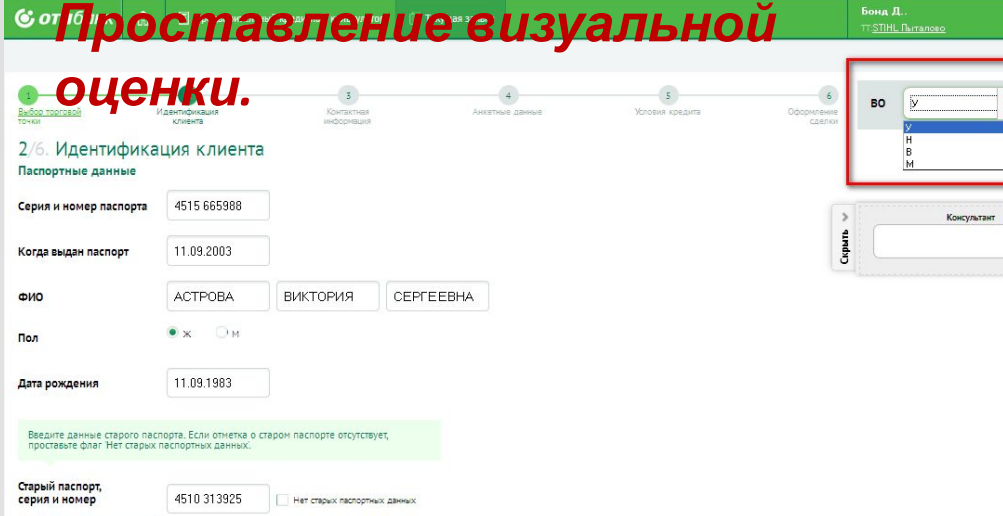

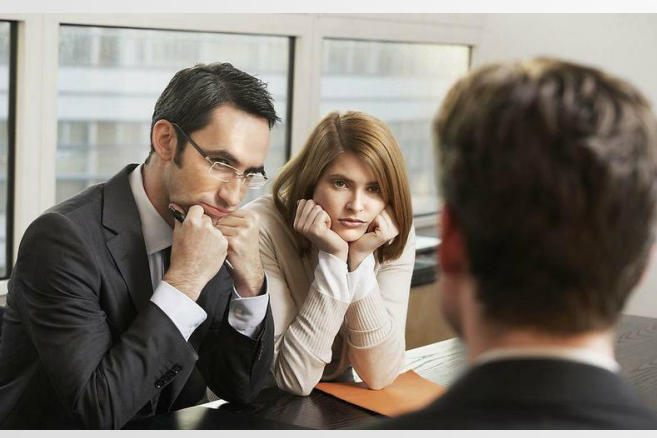

АО «ОТП Банк»

.<br>роверить **д**анны

До 5 ШАГа есть возможность отметить в системе результат визуальной оценки.

Варианты результата визуальной оценки обозначены в системе в виде кодов визуальной оценки (КВО):

**«У»** – успешно (КВО проставляется в системе по умолчанию).

**«В»** - подозрительный внешний вид.

**«М»** – подозрение на мошенничество.

**«Н»** - нестыковка в ответах Клиента.

Если у вас есть объективные подозрения в мошеннических действиях потенциального Заемщика, занесите Клиента в «Список «проблемных» Клиентов», указав соответствующий КВО («В», «М» или «Н»). После сохранения визуальной оценки она больше не доступна для редактирования.

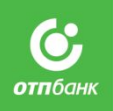

# **ШАГ 2 «ИДЕНТИФИКАЦИЯ КРЕДИТА/ЗАЙМА ОФОРМЛЕНИЕ ПОТРЕБИТЕЛЬСКОГО**

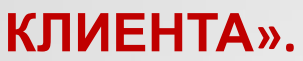

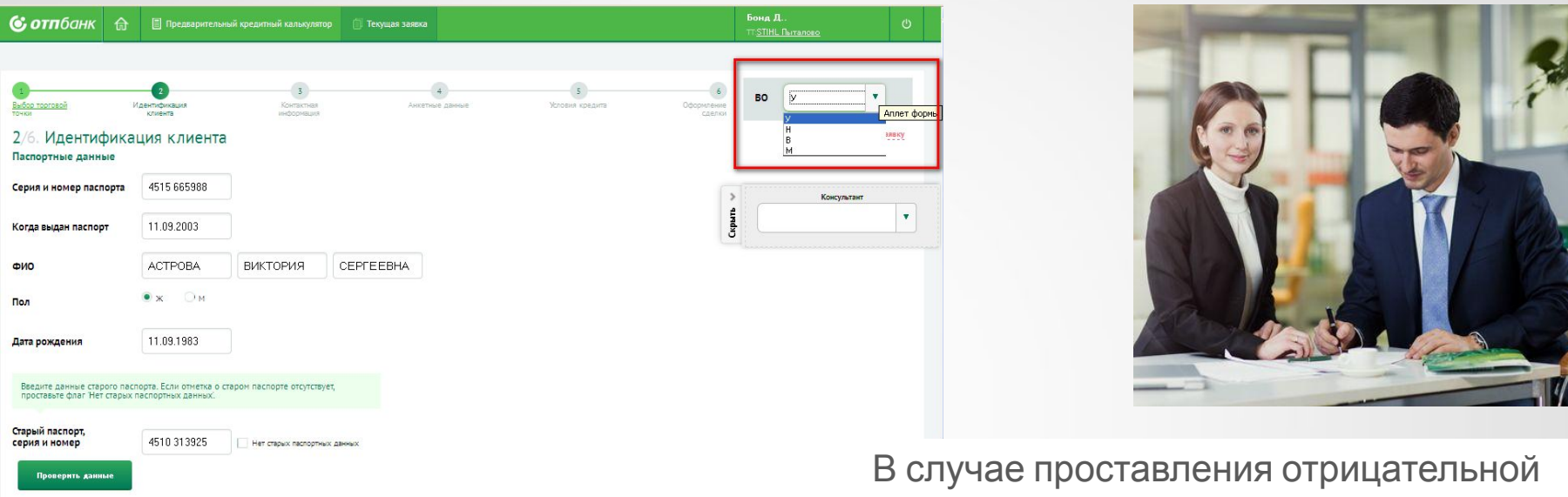

## визуальной оценки, результат скоринга также будет отрицательным

#### **Внимание!**

Если Вы занесли Клиента в «Список «проблемных» Клиентов» , обязательно необходимо довести заявку до скоринга и получить отрицательное решение скоринга по заявке, в противном случае Клиент не будет внесен в «Список «проблемных» Клиентов».

АО «ОТП Банк»

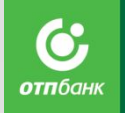

# **ШАГ 2 «ИДЕНТИФИКАЦИЯ КЛИЕНТА». КРЕДИТА/ЗАЙМА ОФОРМЛЕНИЕ ПОТРЕБИТЕЛЬСКОГО**

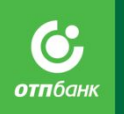

### *Формирование Согласия на обработку персональных*

на нижеуказанную дату и обязуюсь

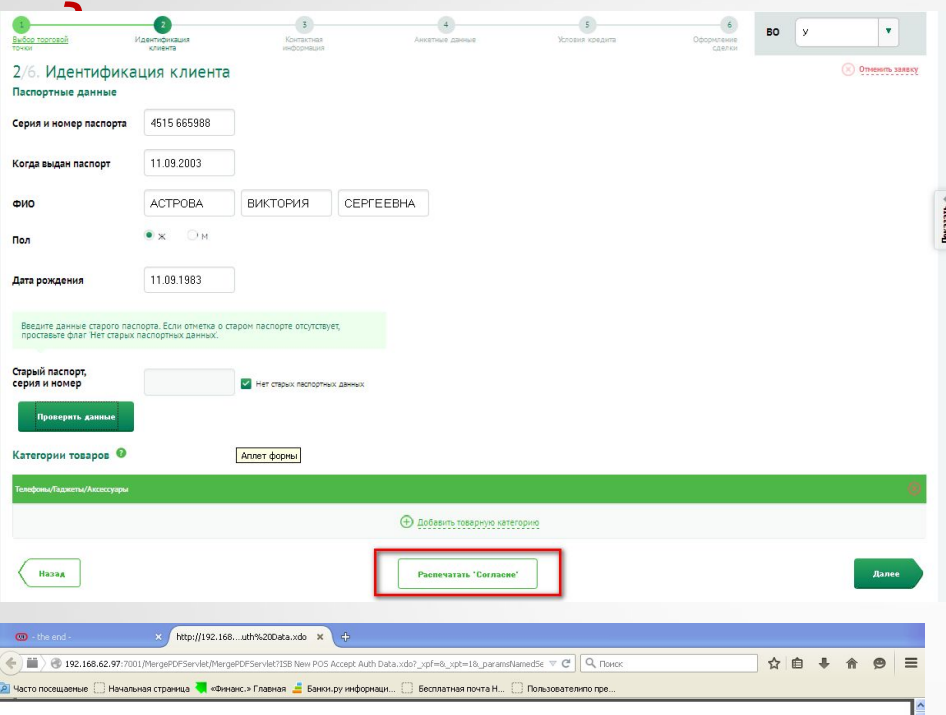

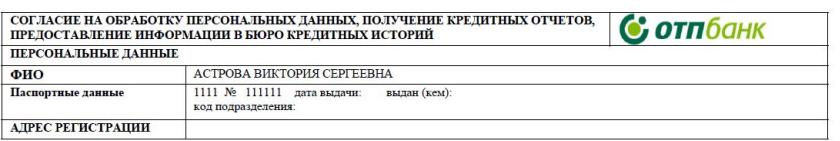

1. Я. АСТРОВА ВИКТОРИЯ СЕРГЕЕВНА полностью отдаю себе отчет в том, что

1.1. АО «ОТП Банк» (адрес нахождения: 125171, г. Москва, Ленинградское шоссе, д. 16А, стр.1) (далее - Банк) предоставляет платности, т.е. кредит должен быть возвращен в установленные кредитным договором сроки; за пользование кредитом Банку должн быть уплачены проценты

1.2. Предоставление мной Банку заведомо ложной информации может повлечь гражданскую и уголовную ответственность

1.3. Банк не делает никаких заявлений и не дает никаких выраженных или подразумеваемых гарантий по поводу возможности или окончательных условий кредитования. Принятие Банком настоящего Согласия на обработку персональных данных, получение кредитных отчетов, предоставление информации в бюро кредитных историй (далее - Согласие) к рассмотрению, а также возможные расходы на оформление необходимых для получения кредита документов проведение оценки/экспертизы и т.п. не являются обстоятельствами, влекушими обязательство Банка предоставить кредит или возместить по издержки

2. Я подтверждаю, что сведения, содержащи

незамедлительно уведомить Банк в случае изменения гоятельствах, способных повлиять на выполнение мной

АО «ОТП Банк»

В случае требования Клиента или проставления отрицательной оценки, в обязательном порядке формируем печатную форму «Согласия Клиента». В остальных случаях Согласие будет являться составной частью Заявления на выдачу потребительского кредита/займа. Для печати нажмите на кнопку «Распечатать согласие».

Система выведет на отдельный экран сформированную печатную форму Согласия Клиента.

Распечатайте Согласие и запросите у Клиента «под роспись»:

Согласие на обработку персональных данных, получение кредитных отчетов, предоставление информации в бюро кредитных историй»:

- 1. В целях принятия решения о возможности заключения кредитного договора, открытия банковского счета, выдачи банковской карты;
- 2. Согласие на взаимодействие с Бюро кредитных историй.

После подписания Клиентом Согласия нажмите кнопку «Далее».

При переходе на ШАГ 3. «Контактная информация» система отправит данные Клиента на предварительный скоринг (Запрос в БКИ), результат скоринга:

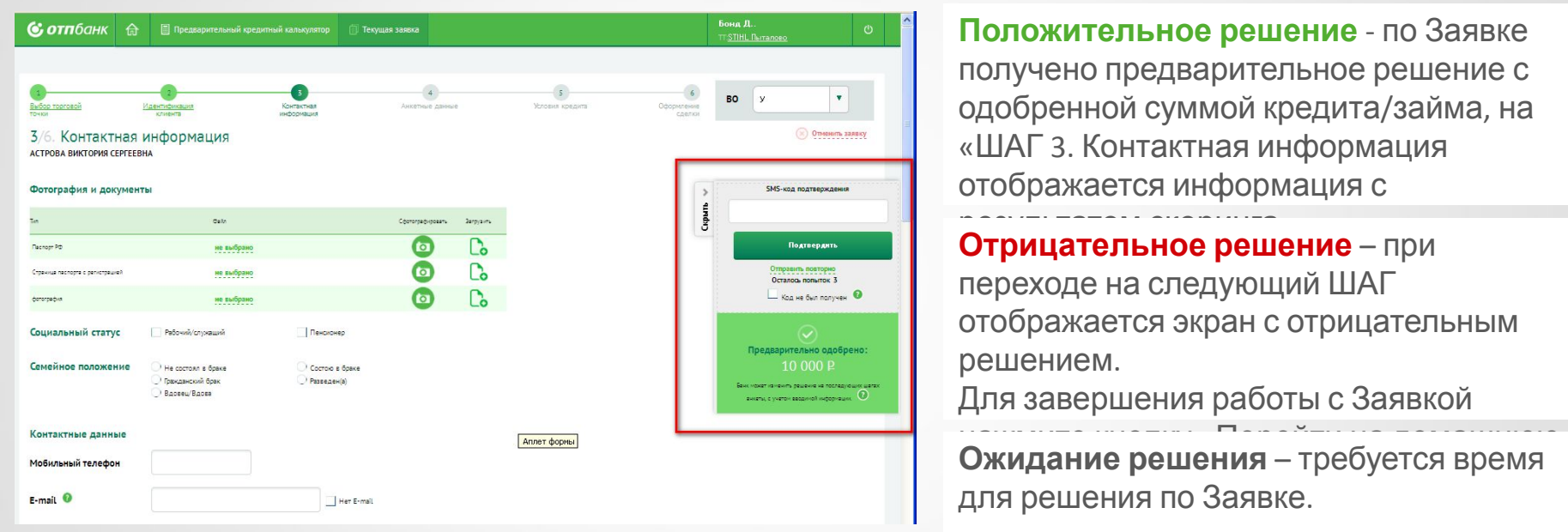

**Положительное решение** отразится при заполнении контактной информации на ШАГе 3.

**Отрицательное решение** отразится при переходе с ШАГ 3.на ШАГ 4.

Переход на следующий ШАГ невозможен пока не получен ответ от первого скоринга по БКИ.

АО «ОТП Банк»

#### **Все поля на экране должный обязательно заполнены!**

Ō **отп**бан

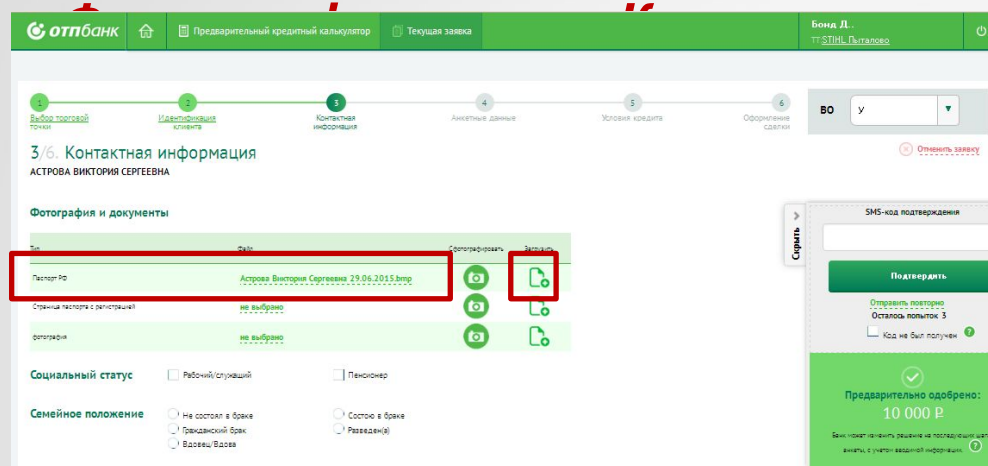

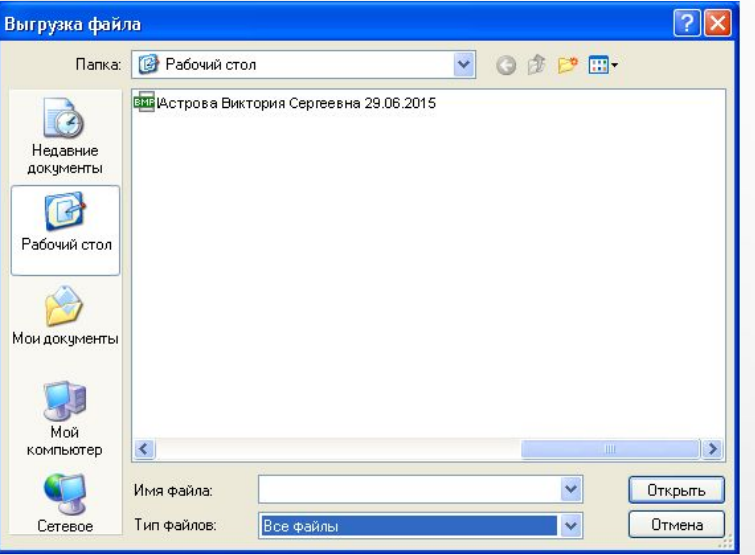

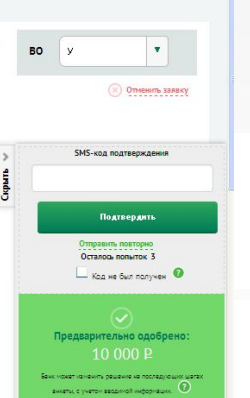

При **каждом** оформлении заявки фотографируем клиента и прикрепляем фото к заявке..

#### **В зависимости от настроек, сфотографировать можно 2-мя способами.**

#### **Первый способ:**

Прикрепить фотографию к Заявке. Для этого предварительно подключите к компьютеру Web –камеру, создайте на рабочем столе папку «Фотографии Клиентов».

Перед оформлением, сфотографируйте Клиента сохраните в папке, присвоив ему Размер прикрепляемого файла с фотографию». фотографией не должен быть более **2048 Кб.**  Формат — **JPG.**

Система отобразит прикрепленный файл в Заявке

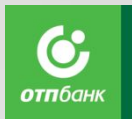

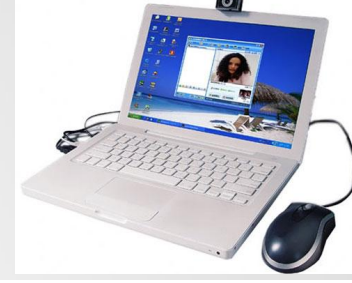

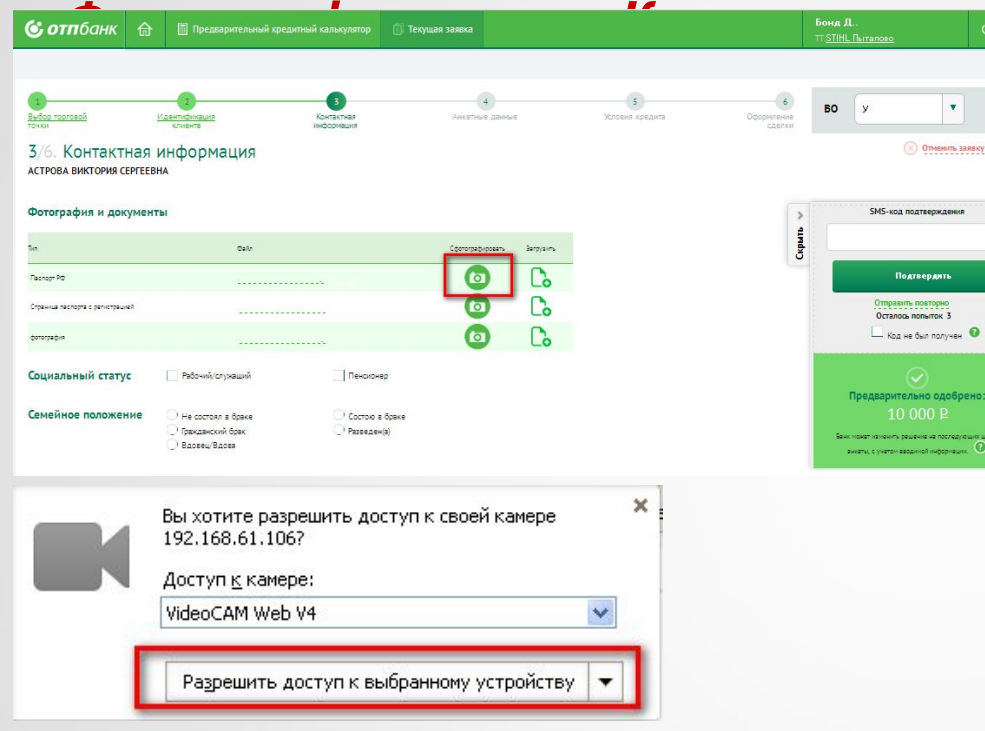

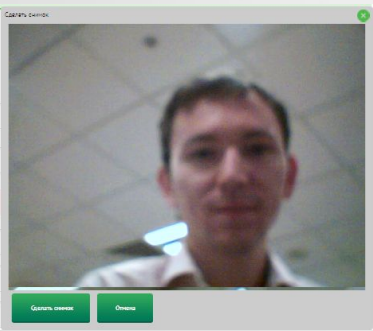

АО «ОТП Банк»

**Второй способ:**

Сфотографировав на Web –камеру.

На экране Заявке нажмите кнопку «Сфотографировать».

Система отобразит окно с запросом о разрешении доступа к сетевой камере, нажмите кнопку «Разрешить доступ к выбранному устройству».

Далее сделайте снимок.

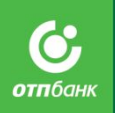

# **ШАГ 3 «КОНТАКТНАЯ ИНФОРМАЦИЯ». КРЕДИТА/ЗАЙМА ОФОРМЛЕНИЕ ПОТРЕБИТЕЛЬСКОГО**

#### *Прикрепление отсканированной копии паспорта*

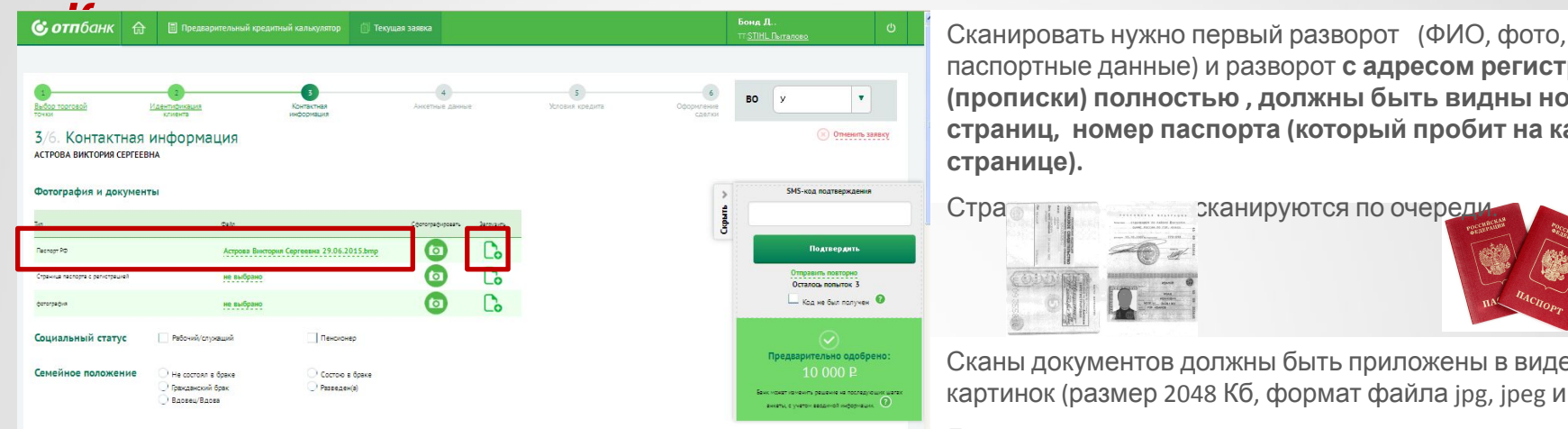

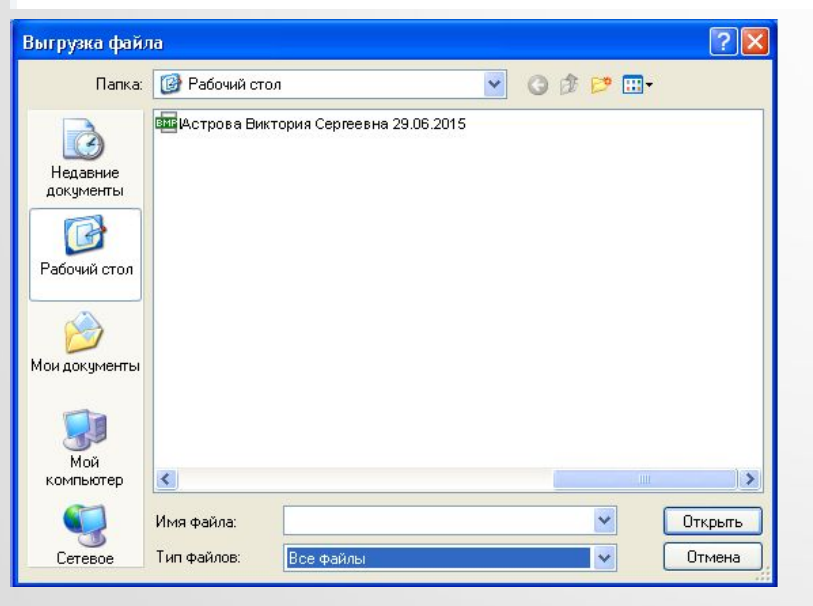

паспортные данные) и разворот **с адресом регистрации (прописки) полностью , должны быть видны номера страниц, номер паспорта (который пробит на каждой странице).**

Ġ **отп**банк

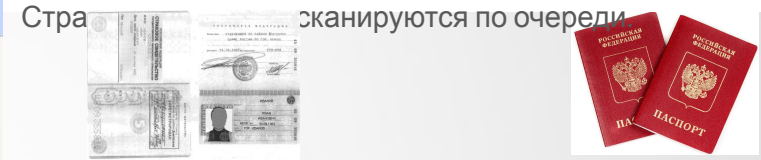

Сканы документов должны быть приложены в виде картинок (размер 2048 Кб, формат файла jpg, jpeg и т.д.)

Для прикрепления скана паспорта нажать кнопку «Загрузить файл».

В появившемся окне, выберите необходимый файл и нажмите «Открыть».

В разделе «Тип документа» нажмите на значок и выберите из выпадающего списка тип документа «Паспорт гражданина РФ» или «Страница паспорта с адресом».

#### **В случае, если на ТТ сканер/МФУ не работает :**

*1. Для точек 1,2 порядка - Агент делает фотографию паспорта Клиента и прикрепляет в систему, при этом ксерокопия, заверенная Агентом, добавляется в комплект документов.*

2. *Для точек 3-го порядка – прикрепление отсканированной копии Паспорта в систему не является обязательным, при этом в обязательном порядке необходимо заверять копию паспорта и вкладывать в комплект документов Клиента.* 

# **ШАГ 3 «КОНТАКТНАЯ ИНФОРМАЦИЯ». КРЕДИТА/ЗАЙМАОФОРМЛЕНИЕ ПОТРЕБИТЕЛЬСКОГО**

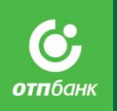

### *Заполнение контактной информации существующего*

*К*Если клиент обращается

#### **повторно**:

**1**

**2**

Был изменен **один из реквизитов** существующего Клиента (ФИО или Дата рождения, или Серия паспорта, или Номер паспорта, или одновременно Имя + Отчество и/или Адрес регистрации, Населенный пункт), то в системе формируется дополнительная печатная форма с Заявлением на изменение данных.

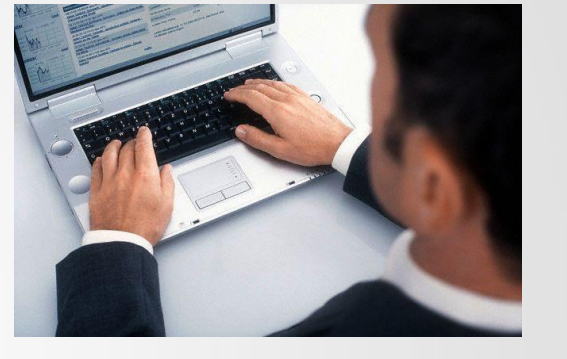

Если агент вносит **существенные изменения**

существующего Клиента (изменяются несколько полей с реквизитами Клиента: Фамилия, Имя, Отчество, Дата рождения, Серия паспорта, Номер паспорта), возможен запрет на дальнейшее оформление Заявки, система выдает информационное сообщение: «Для изменения данных Клиента необходимо оформление Заявления на изменение данных представителем Банка в ТТ для направления в ККО или личное обращение Клиента в ДО/ККО Банка».

Поэтому оформление Заявки будет возможно только после изменения данных Клиента.

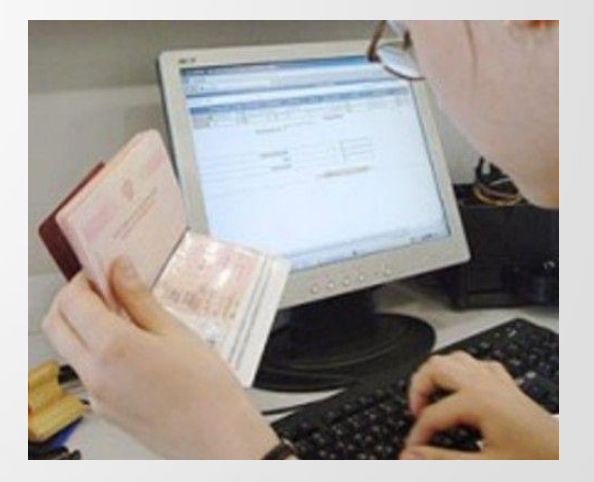

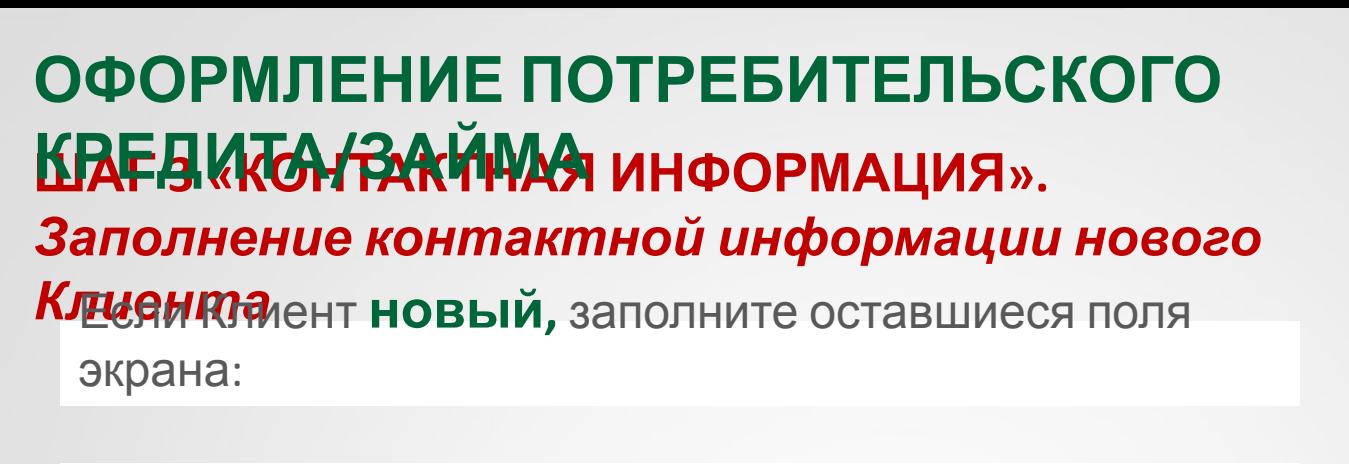

- **Социальный статус** если у Клиента есть несколько социальных статусов, отметьте все, например, и «Работает», и «Пенсионер».
- **Мобильный телефон:** является обязательным для заполнения.

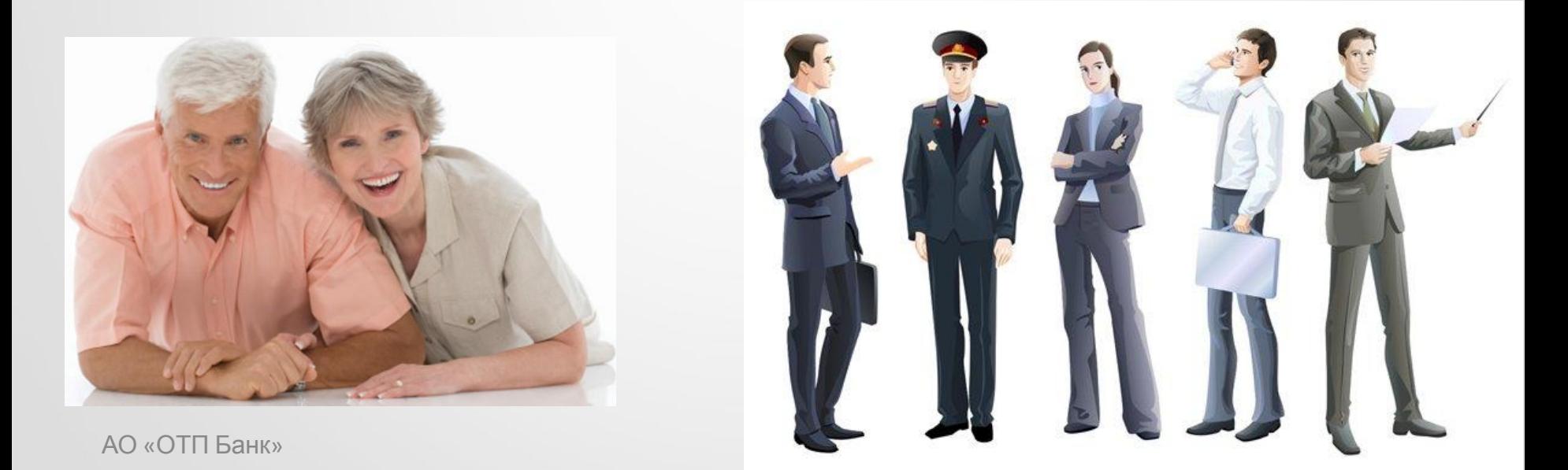

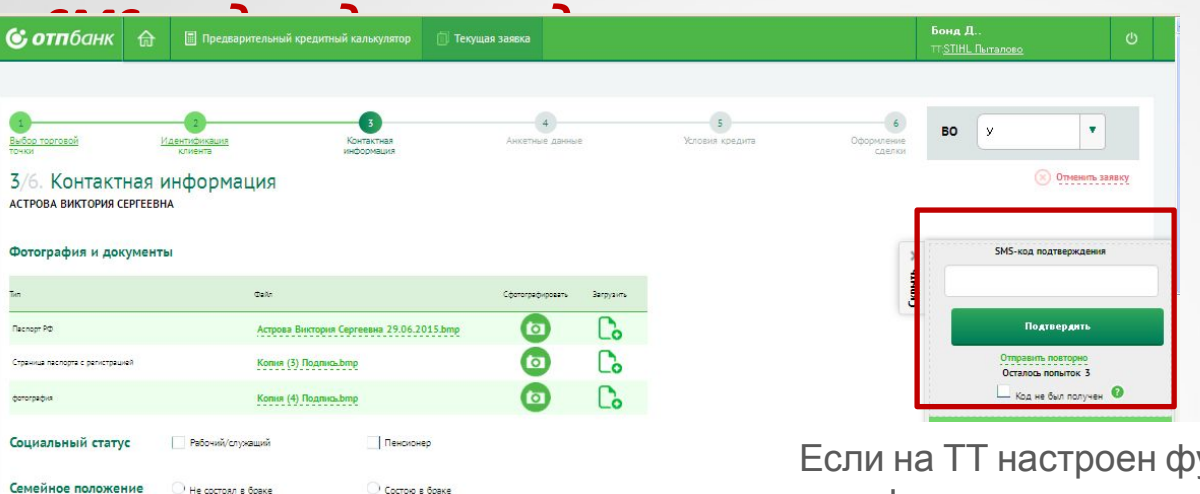

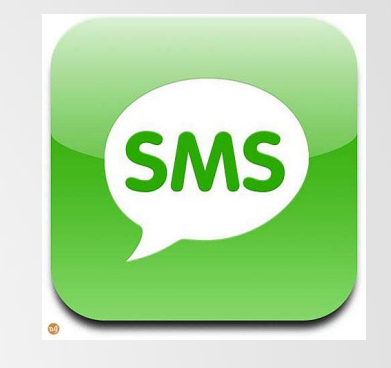

**отп**бані

Если на ТТ настроен функционал проверки мобильного телефона, то для подтверждения указанного номера телефона, попросите назвать Клиента проверочный SMS код, который он получил на мобильный телефон и введите его в поле «SMS-код подтверждения».

Если будет введен неверный код, нажмите кнопку «Отправить повторно».

Если Клиент не получил SMS – код, то проверьте номер мобильного телефона Клиента, при необходимости исправьте его, после чего нажмите кнопку «Отправить повторно».

Для ввода SMS-кода дается 3 попытки, потом работа с заявкой будет прекращена. Если на ТТ есть проблемы со связью и СМС не приходит Клиенту, то проставьте о  $\Box$  крд не был получен

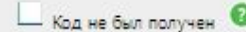

Гражданский бран

Вдовец/Вдова

Разведена

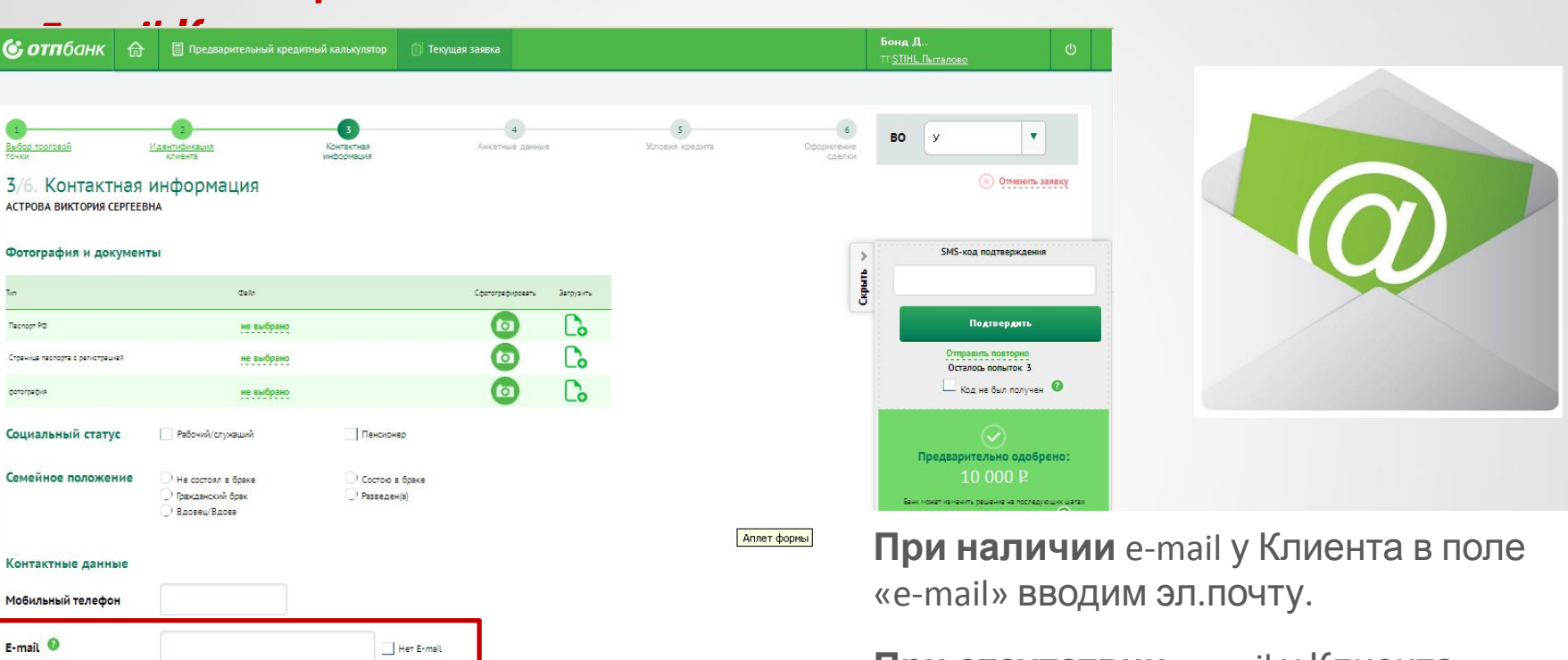

**При отсутствии** e-mail у Клиента проставляем отметку в поле «Нет e-mail.

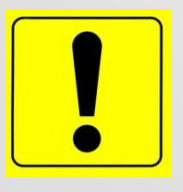

#### Поле e-mail — **ОБЯЗАТЕЛЬНО К ЗАПОЛНЕНИЮ!**

АО «ОТП Банк» **выписки).** Это позволит существенно снизить дефолтность Банка. Необходимо объяснить Клиенту, что наличие e-mail в анкете очень важно! Это позволит направлять важную для него информацию (например, счет-

А также Клиенту нужно будет реже ходить в офис.

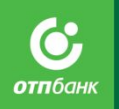

**ИНФОРМАЦИЯ».**

#### *Номера телефонов Клиента*

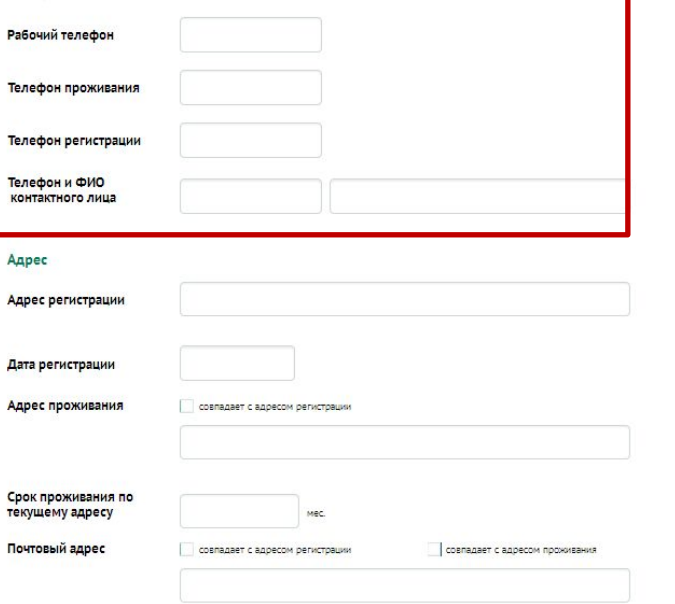

Укажите дополнительно **два любых номера телефона** (дополнительно можно заполнить все телефоны Клиента, номера телефонов не должны дублироваться).

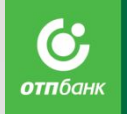

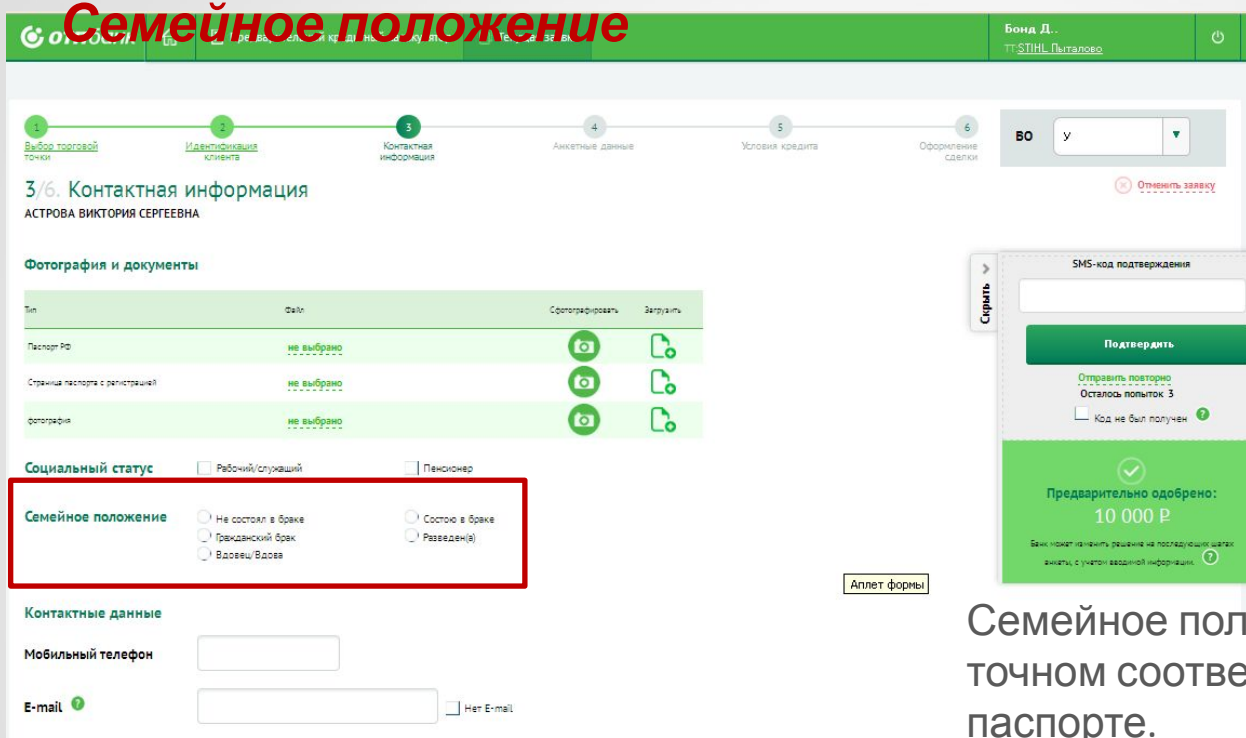

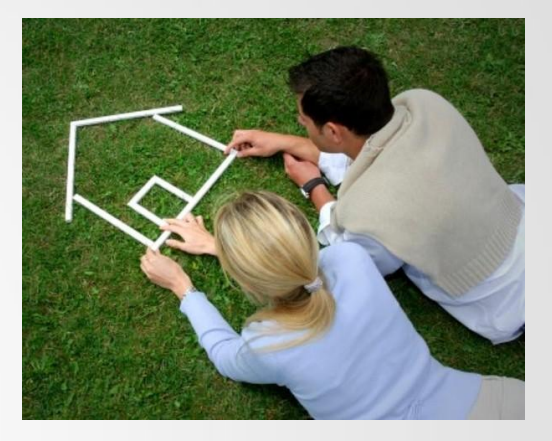

ожение указывается в етствии с отметкой в паспорте.

Гражданские браки не приравниваются к официальным.

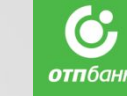

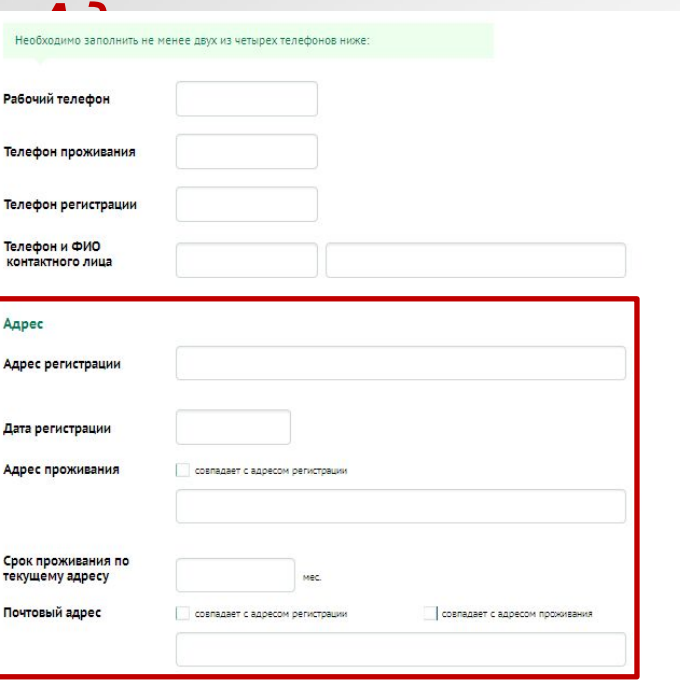

Адреса регистрации, проживания, почтовый адрес – выберите адрес из КЛАДР (официальный классификатор адресов РФ) или создайте новый.

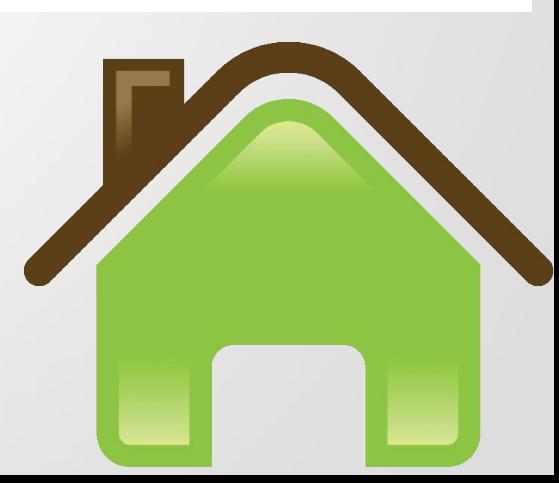

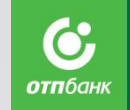

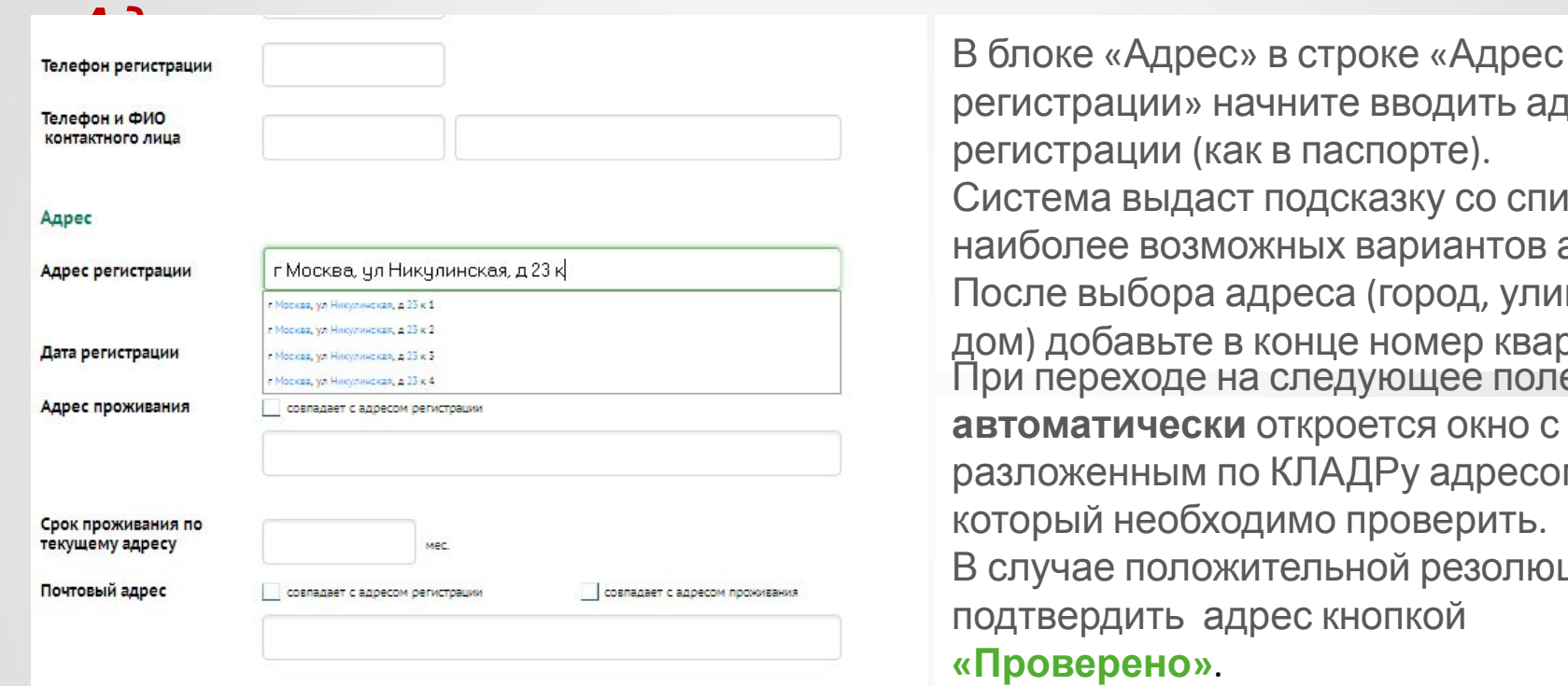

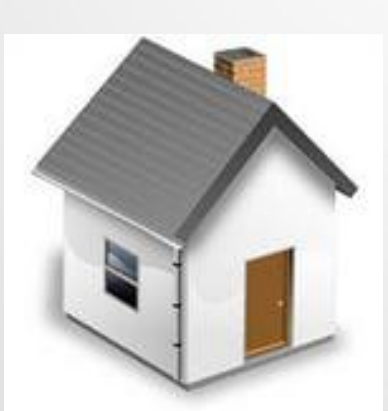

регистрации» начните вводить адрес регистрации (как в паспорте). Система выдаст подсказку со списком наиболее возможных вариантов адреса. После выбора адреса (город, улица, дом) добавьте в конце номер квартиры. При переходе на следующее поле, **автоматически** откроется окно с разложенным по КЛАДРу адресом, который необходимо проверить. В случае положительной резолюции, подтвердить адрес кнопкой **«Проверено»**.

**отп**бані

Иначе внести необходимые коррективы в адрес и потом нажать кнопку **«Проверено»**.

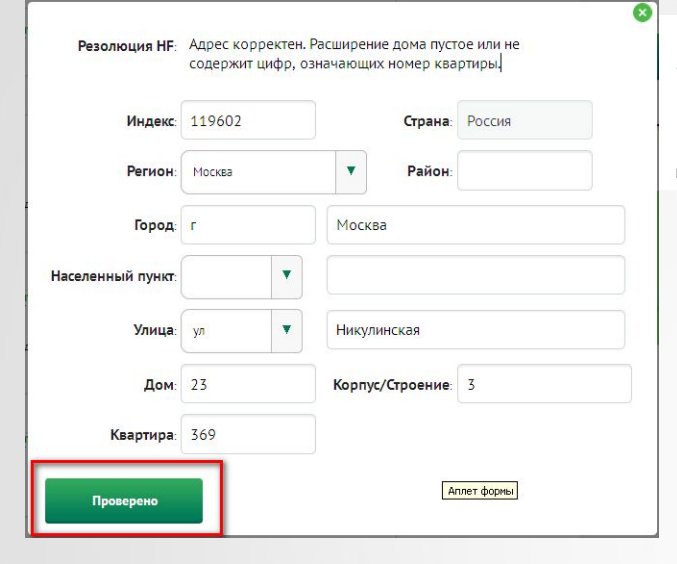

#### **Адрес заполнен корректно.**

Внесите оставшиеся не заполненные данные, например номер квартиры.

69 **отп**банк

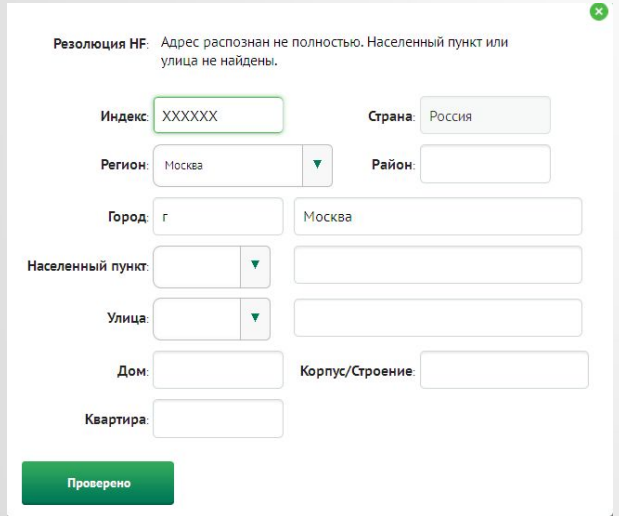

#### **Адрес заполнен некорректно/данного адреса в КЛАДРе нет.**

В окне создания адреса, заполните оставшиеся/новые данные (в т.ч. индекс) и нажмите кнопку **«Проверено»**.

АО «ОТП Банк»

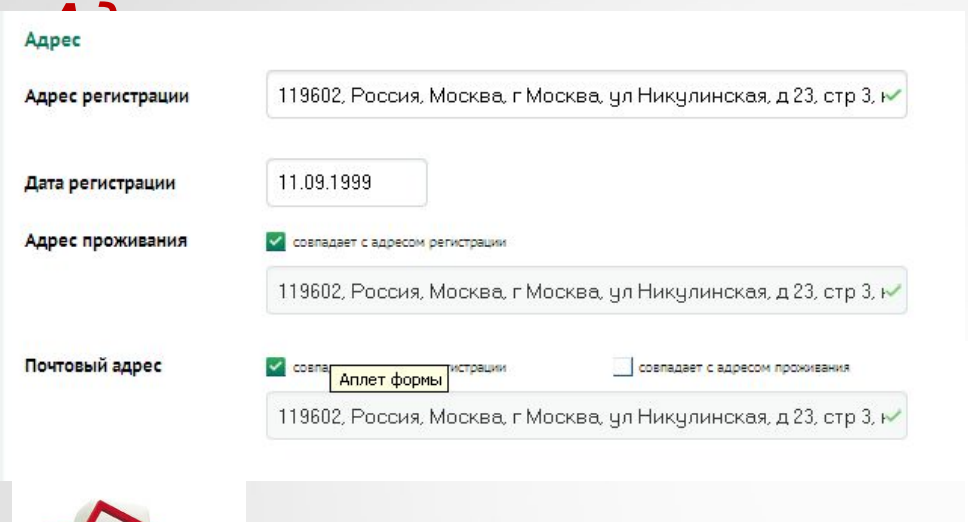

Адрес появится в окне ввода адреса. Дополнительно укажите дату регистрации. Если у Клиента отличаются адреса регистрации, проживания и почтовый, Вам необходимо создать все адреса, для этого повторите действия, начиная с пункта «Заполнение блока «Адрес»».

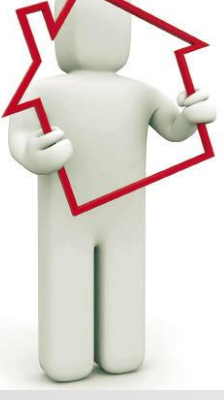

**!**

АО «ОТП Банк» символы, а также слово «Нет». Если у Клиента в паспорте на странице «Место жительства» в адресе регистрации отсутствует улица, дом, район и т.д., то необходимо соответствующие поля оставлять пустыми. При этом не допускается вносить в систему прочерки, звездочки и прочие

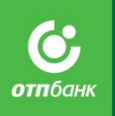

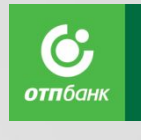

#### *Паспортные данные*

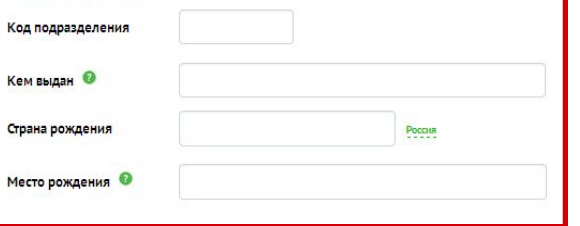

Паспортные данные: кем выдан паспорт, код подразделения, страна рождения, место рождения.

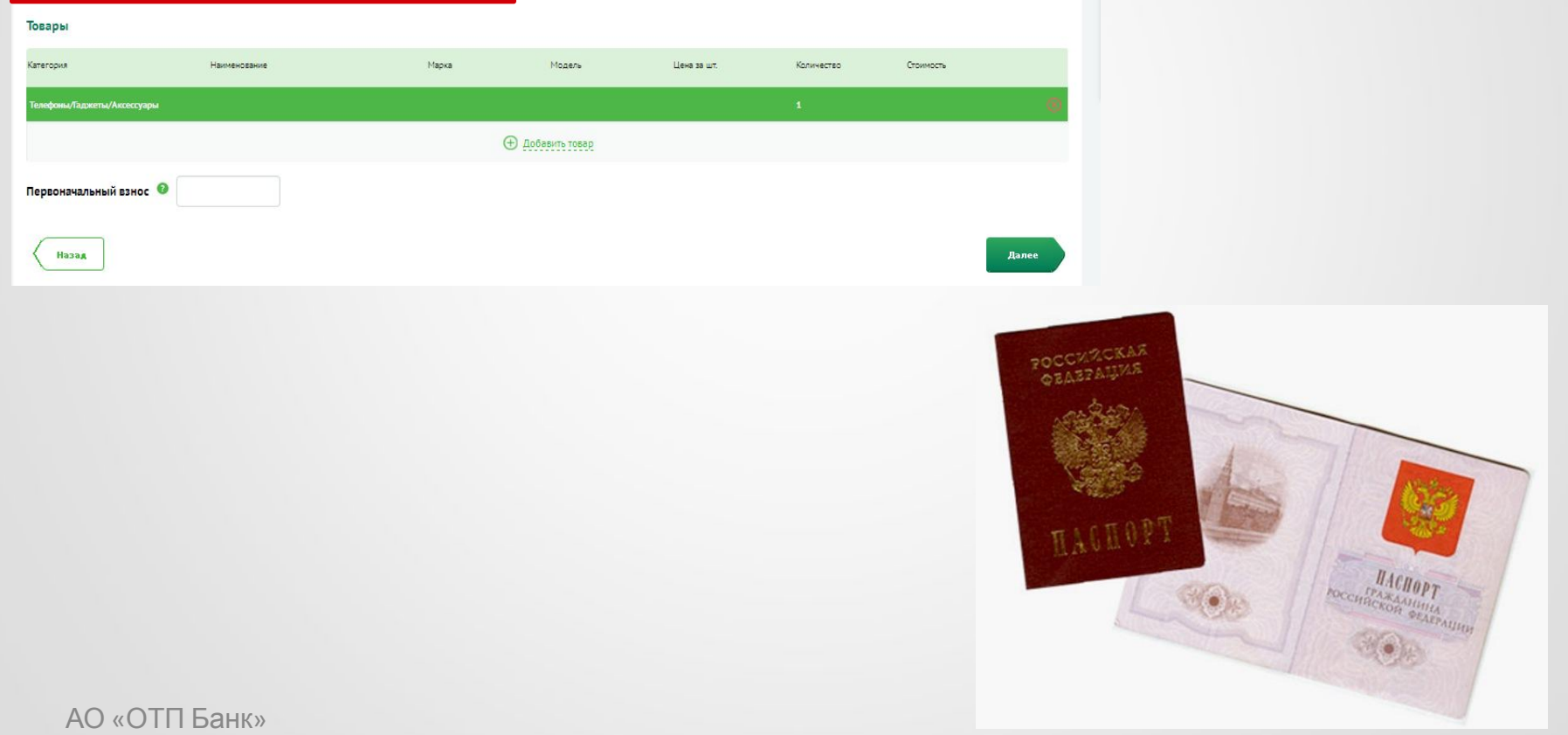

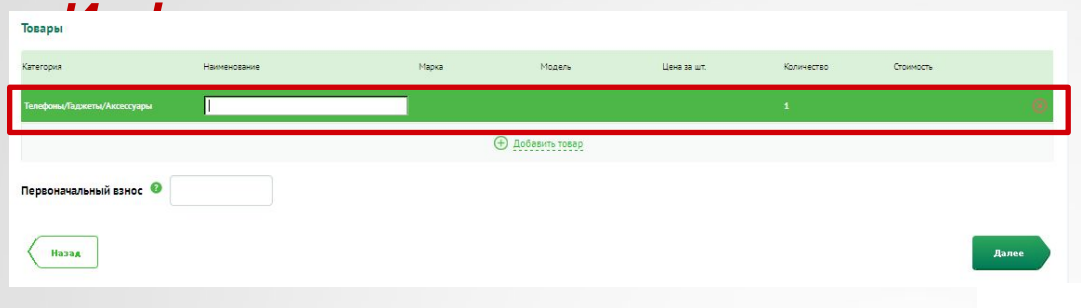

Внесите информацию о товарах, приобретаемых Клиентом:

**отп**бан

- Наименование товара.
- Марка товара.
- Модель товара.
- Цена за шт.

Возможно приобретение в кредит/заем не более 6 товаров, при этом не более 2 товаров одной категории, например, не более 2-х телевизоров.

количество товаров, указываемых в одной строке, не может превышать 1, при необходимости указания 2 товаров одной категории, необходимо создать 2 отдельные строки.

**!**

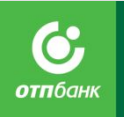

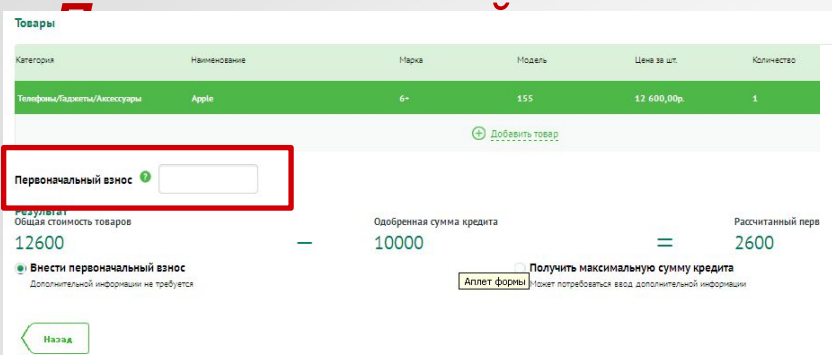

В поле «Первоначальный взнос» укажите размер Первоначального взноса, который Клиент готов внести в кассу Торговой организации. Скоринг будет одобрять сумму с учетом ПВ и на кредитном калькуляторе уже нельзя будет уменьшить размер ПВ. Если по Заявке было получено предварительно

одобренное решение скоринга с суммой одобрения, но стоимость товара превысила одобренную сумму, система выдаст сообщение о необходимости внести первоначальный взнос или получить максимальную сумму кредита/займа.

#### **В зависимости от решения Клиента:**

- Если Клиент готов внести предложенный первоначальный взнос. В поле «Первоначальный взнос» укажите сумму, который Клиент готов внести в кассу ТТ и проставьте отметку в поле «Внести первоначальный взнос».
- Если Клиент не готов внести предложенный первоначальный взнос, проставьте отметку в поле «Получить максимальную сумму кредита/займа».

После заполнения всей необходимой информации нажмите кнопку «Далее», система направит Заявку на

# **ШАГ 3 «КОНТАКТНАЯ ИНФОРМАЦИЯ». КРЕДИТА/ЗАЙМАОФОРМЛЕНИЕ ПОТРЕБИТЕЛЬСКОГО**

*Возможные варианты результатов*

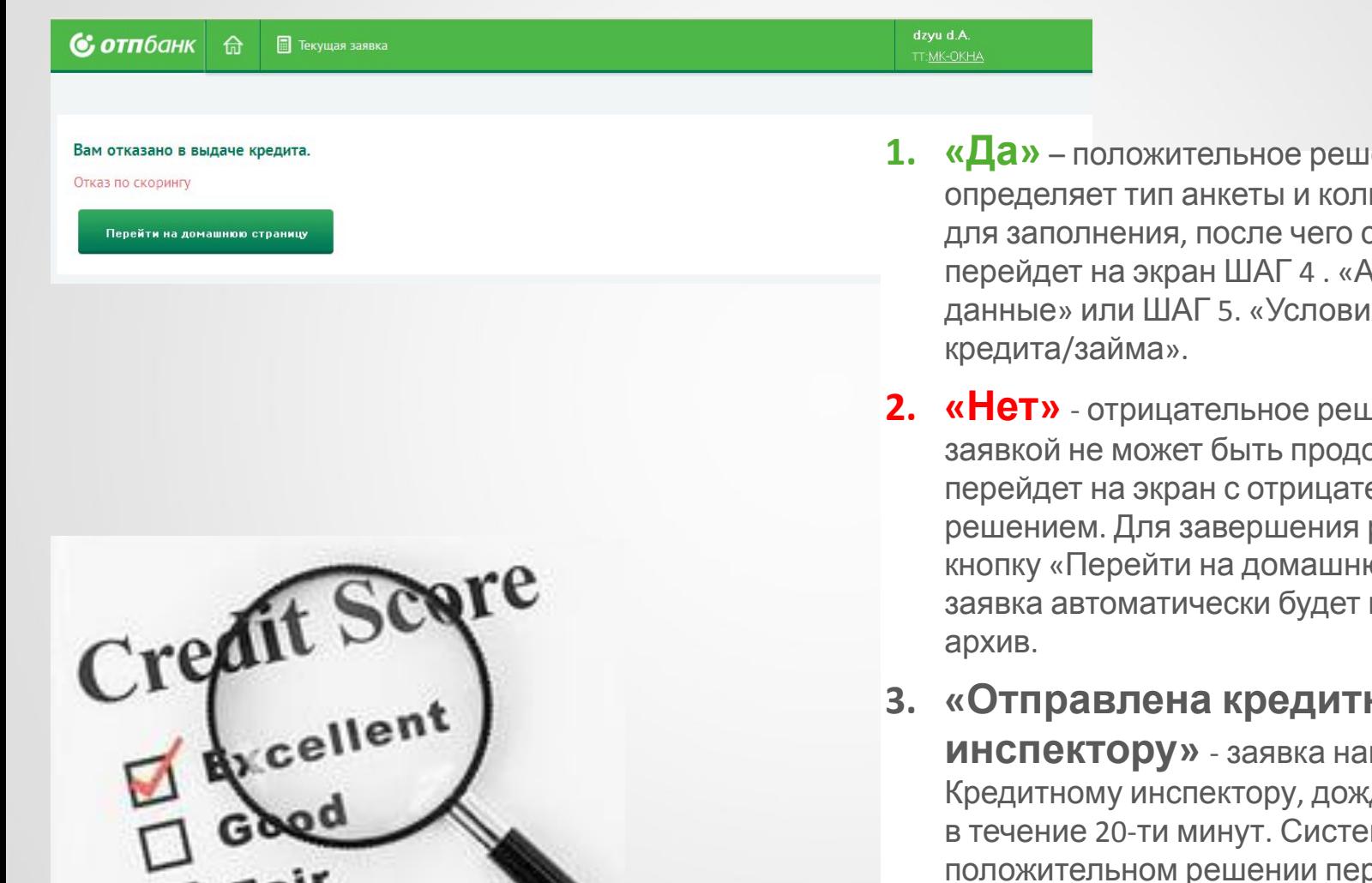

**1. «Да»** – положительное решение, скоринг определяет тип анкеты и количество полей для заполнения, после чего система перейдет на экран ШАГ 4 . «Анкетные данные» или ШАГ 5. «Условия

отпбан

**2. «Нет»** - отрицательное решение. Работа с заявкой не может быть продолжена, система перейдет на экран с отрицательным решением. Для завершения работы нажмите кнопку «Перейти на домашнюю страницу», заявка автоматически будет направлена в

#### **3. «Отправлена кредитному**

**инспектору»** - заявка направлена Кредитному инспектору, дождитесь решения в течение 20-ти минут. Система при положительном решении перейдет на Шаг 4 . «Анкетные данные» или Шаг. 5 «Условия кредита» или на экран с отрицательным решением.

# **ШАГ 4 «АНКЕТНЫЕ КРЕДИТА/ЗАЙМА ДАННЫЕ». ОФОРМЛЕНИЕ ПОТРЕБИТЕЛЬСКОГО**

В зависимости от решения скоринга на ШАГе 4 «Анкетные данные» анкета будет содержать разное количество полей для заполнения.

#### **1. Только паспорт.**

Заполнение дополнительных данных не требуется, система сразу переходит на ШАГ 5. «Условия кредита/займа».

#### **2. Короткая анкета, необходимо дополнительно заполнить:**

- 1. Название организации.
- 2. Отрасль организации.
- 3. Общий стаж работы на текущем месте.

**заполнены!**

**3. Средняя анкета, необходимо дополнительно заполнить:** 

1. Название организации.

Ó **отп**бані

- 2. Отрасль организации.
- 3. Общий стаж работы на текущем месте.
- 4. Наличие собственности указывается только наличие автомобиля (при необходимости).

**Все поля на экране должный обязательно**

# **ШАГ 4 «АНКЕТНЫЕ КРЕДИТА/ЗАЙМАДАННЫЕ». ОФОРМЛЕНИЕ ПОТРЕБИТЕЛЬСКОГО**

В зависимости от решения скоринга на ШАГе 4 «Анкетные данные» анкета будет содержать разное количество полей для заполнения.

#### **4. Расширенная анкета, необходимо дополнительно заполнить:**

- 1. Название организации.
- 2. Отрасль организации.
- 3. Должность.
- 4. Общий стаж работы на текущем месте.
- 5. Адрес места работы.
- 6. Наличие собственности (если в собственности указан «Автомобиль», дополнительно заполняется поле «Марка автомобиля).
- 7. ФИО супруга.
- 8. Дата регистрации брака.

#### **5. Полная анкета, необходимо заполнить все поля:**

- 1. Название организации.
- 2. Отрасль организации.
- 3. Должность.
- 4. Общий стаж работы на текущем месте.
- 5. Адрес места работы.
- 6. Наличие собственности (если в собственности указан «Автомобиль», дополнительно заполняется поле «Марка автомобиля).
- 7. ФИО супруга.
- 8. Дата регистрации брака.
- 9. Социальный статус супруга.
- 10. Количество иждивенцев.
- 11. Доход семьи.
- 12. Персональный доход.
- 13. Расходы на квартиру.

# **ШАГ 4 «АНКЕТНЫЕ КРЕДИТА/ЗАЙМАОФОРМЛЕНИЕ ПОТРЕБИТЕЛЬСКОГО**

# **ДАННЫЕ». Срок проживания по текущему**

**адресу** Заполните информацию о сроке проживания Клиента по адресу проживания.

**Образование и**

Укажите информацию об образовании Клиента.

#### **Занятость**

- **Клиента В поле «Название организации»**  введите наименование организации (полностью без сокращений, сокращения допускаются только при указании типа собственности организации (ООО, ЗАО, ПБОЮЛ, ИП, АКБ и др.)).
- **В поле «Отрасль компании»** выберите значение из предложенного списка.
- **В поле «Должность»** выберите необходимое значение.
- **В поле «Общий стаж работы на текущем месте»** укажите общий стаж работы Клиента в компании.
- **В поле «Общий стаж работы»** укажите общий стаж работы Клиента;
- **В поле «Количество сотрудников в организации»** выберите необходимое значение.
- <sub>А</sub>добавлению адреса проживания). **В поле «Адрес места работы»** - укажите адрес компании (аналогично

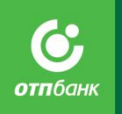

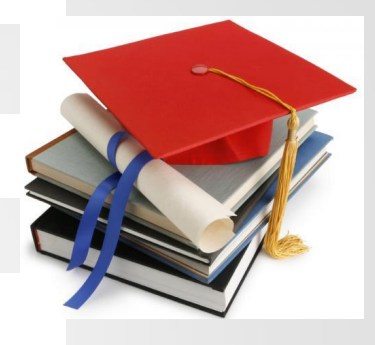

Job

# **ШАГ 4 «АНКЕТНЫЕ КРЕДИТА/ЗАЙМАОФОРМЛЕНИЕ ПОТРЕБИТЕЛЬСКОГО**

### **Наличие ДАННЫЕ».**

**собственности** Если у Клиента есть в собственности автомобиль/квартира необходимо проставить отметку напротив соответствующего поля.

Если проставлена отметка напротив поля «Есть автомобиль», то необходимо в поле «Марка автомобиля» выбрать значение выпадающего списка.

#### **Семь**

**я**Семейное положение указывается в точном соответствии с отметкой в паспорте. Гражданские браки не приравниваются к официальным.

ФИО супруга заполняется, если Клиент официально состоит в браке. ФИО указывается полностью.

Дата регистрации брака заполняется, как в паспорте. Также необходимо указать социальный статус супруга, выбрав из предложенных вариантов.

Количество иждивенцев заполняется в соответствии с количеством людей, находящихся у Клиента на содержании (дети, не работающая жена/ муж, родители и пр.).

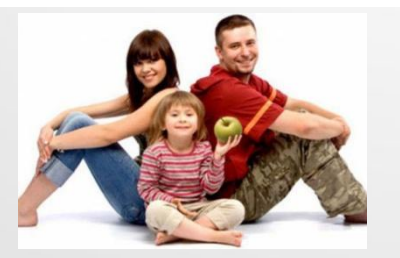

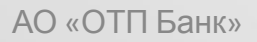

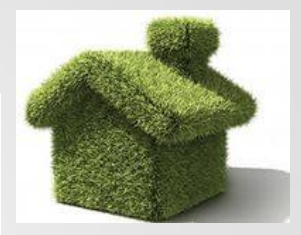

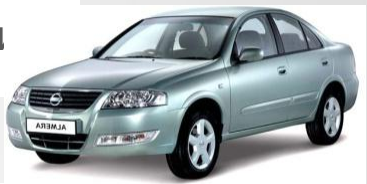

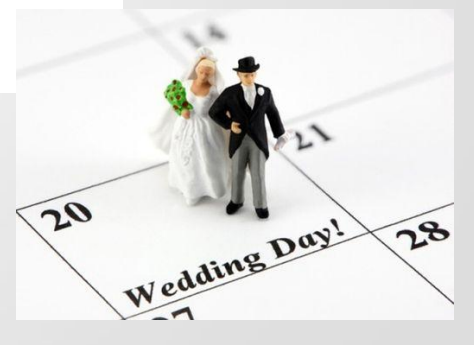

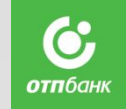

# **ШАГ 4 «АНКЕТНЫЕ КРЕДИТА/ЗАЙМАОФОРМЛЕНИЕ ПОТРЕБИТЕЛЬСКОГО**

### **Заполнение ДАННЫЕ». информации о доходе**

**Клиента** Укажите персональный доход Клиента <sup>и</sup> доход его семьи (выберите из выпадающего списка).

Дополнительный доход Клиента (при наличии, в случае отсутствия дополнительного дохода, необходимо указать значение «0»).

Расходы на квартиру (в случае если Клиент снимает жилье, в случае отсутствия дополнительного дохода, необходимо указать значение «0»).

После заполнения всей необходимой информации нажмите кнопку «Далее», система направит Заявку на скоринг.

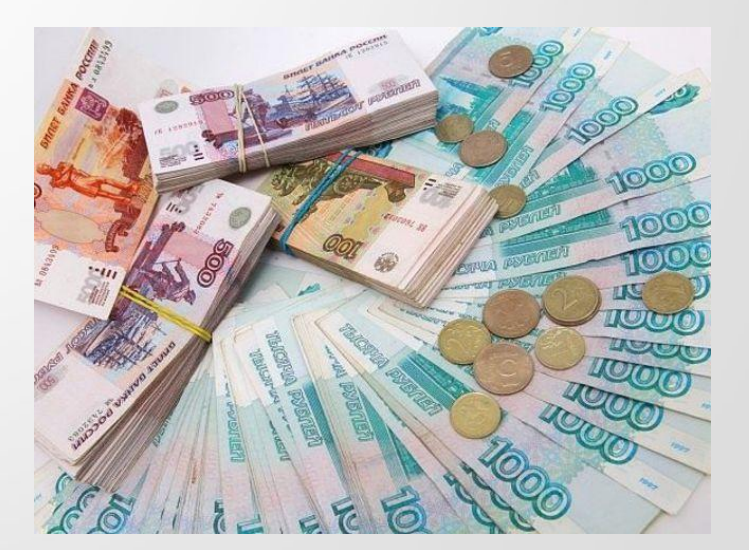

# **ОФОРМЛЕНИЕ ПОТРЕБИТЕЛЬСКОГО КРАЕДИТА КРЕДИТА/ЗАЙМА».**

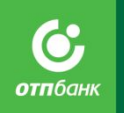

При положительном решении скоринга по Заявке система отобразит экран с кредитным калькулятором.

![](_page_39_Picture_204.jpeg)

На кредитном калькуляторе доступны **три вкладки** (в зависимости от кредитных продуктов, подключенных на  $TT$ :

- 1. Динамический продукт.
- 2. Специальные продукты.
- 3. Промо.

Переход на ШАГ «Условия кредита/займа» будет в двух случаях:

- 1. Положительное решение скоринга.
- 2. Предварительное положительное решение скоринга с отправкой заявки кредитному инспектору.

#### **Все поля на экране должный обязательно заполнены!**

# **ОФОРМЛЕНИЕ ПОТРЕБИТЕЛЬСКОГО КРЕДИТА ИЗМЕНЕНИЕ/ЗАЙМА ДАННЫХ НА ЛЮБОМ ШАГЕ**

#### **Теперь не нужно отменять заявку или заводить новую!**

Если Эксперт прямых продаж или Клиент выявляет ошибку в данных, достаточно вернуться на необходимый ШАГ назад, скорректировать данные и продолжить оформление сделки.

#### **Важно!**

Если возврат на предыдущие ШАГи осуществляется с ШАГа «Оформление сделки», Эксперт прямых продаж **обязан**:

- 1. Повторно проверить корректность введенных данных.
- 2. Повторно распечатать пакет документов по сделке.

**Обратите внимание**, что в данном случае размер кредита, ставка и первоначальный взнос могут измениться!

![](_page_40_Picture_8.jpeg)

# **ОФОРМЛЕНИЕ ПОТРЕБИТЕЛЬСКОГО КРЕДИТА/ЗАЙМА ШАГ 5 «УСЛОВИЯ КРЕДИТА/ЗАЙМА».**

### *Динамический продукт. Описание*

### *продукта*

Скоринг возвращает диапазон одобренных решений (в зависимости от риск-профиля Клиента, товарной категории, ТТ и т.д.), в пределах которого необходимо подобрать параметры кредита/займа, удовлетворяющие потребность Клиента:

- 1. Ежемесячный платеж.
- 2. Первоначальный взнос.
- 3. Диапазон возможных сроков (в кредитном калькуляторе срок устанавливается максимальный).
- 4. Набор возможных дополнительных услуг.

![](_page_41_Picture_8.jpeg)

![](_page_41_Picture_9.jpeg)

# **ОФОРМЛЕНИЕ ПОТРЕБИТЕЛЬСКОГО КРЕДИТА ШАГ 5 «УСЛОВИЯ /ЗАЙМАКРЕДИТА/ЗАЙМА».** *Динамический продукт. Описание*

![](_page_42_Picture_1.jpeg)

![](_page_42_Picture_348.jpeg)

АО «ОТП Банк»

![](_page_42_Picture_349.jpeg)

**пределение первоначального взноса.**<br>• **Определение первоначального взноса.** 

В поле «Первоначальный взнос» укажите размер первого взноса в рублях (если ранее на ШАГе 3 не был указан).

Также скоринг может вернуть минимальное значение первоначального взноса, который Клиент в обязательном порядке должен внести в кассу ТТ наличие закрытого «красного» замка, справа от поля  $\kappa$ Первоначальный волют $\overline{\kappa}$ .

#### **Выбор срока кредита/займа.**

В разделе «Срок кредита/займа» всегда установлено максимальное значение срока кредита/займа. В зависимости от решения Клиента, выберите необходимый срок кредита/займа, передвинув курсор по шкале.

При выборе срока автоматически меняется значение Суммы кредита/Ежемесячного

платежа/Первоначального взноса в зависимости от того, какой из параметров зафиксирован (отражается красным замочком справа от поля).

Если Клиент хочет зафиксировать сумму Ежемесячного платежа, укажите размер платежа, система автоматически подберет параметры кредита:

- Первоначальный взнос.
- срок кредита.

# **ОФОРМЛЕНИЕ ПОТРЕБИТЕЛЬСКОГО КРЕДИТА ШАГ 5 «УСЛОВИЯ /ЗАЙМАКРЕДИТА/ЗАЙМА».**

*Динамический продукт. Описание*

*продукта* **Дополнительные услуги. Страхование жизни/Страхование от**

**потери работы**У Страхование жизни +144 руб. к платежу, 000 "Альфа-Страхование-Жи **OOO "Anspa-Croave** V Страхование от п<sup>000 "Альфа-Страхование-Жизнь"<br>- Страхование от п<sup>0000</sup> "DECO-Гарантия"<br>- 91 руб. к лизгеку. <u>ОРОС Альфа-Страхование .........</u></sup> **Мультизащита** +1200 руб. к кредиту. ОАО "СК БЛАГОСОСТОЯНИЕ ОС" | -**Кранитель** +0 руб. к кредиту **Гарантия** +0 руб. к кредиту Tosap +0 руб. к кредиту ► СМС-сервис по потребительскому кредитованию +50 руб. к платежу День платежа Обе число каждого месяца Перенести на 06 |-+45 руб. к платежу

Запросите у Клиента согласие на участие в Программе страхования. Участие осуществляется на добровольной основе по решению Клиента.

Õ **отп**банк

По решению скоринга/настройки продукта в системе напротив типа страхования будет проставлена отметка о согласии Клиента оформить страховку, а также проставлено наименование страховой компании.

При отказе Клиента от оформления дополнительных услуг страхования, необходимо снять отметку напротив Типа страхования.

При необходимости изменить страховую компанию, нажмите на кнопку и выберите из предложенного списка страховую компанию.

Под строкой с типом страхования система автоматически рассчитывает и отображает стоимость страховки за месяц в рублях.

# **ОФОРМЛЕНИЕ ПОТРЕБИТЕЛЬСКОГО КРЕДИТА ШАГ 5 «УСЛОВИЯ /ЗАЙМАКРЕДИТА/ЗАЙМА».** *Динамический продукт. Описание*

![](_page_44_Picture_1.jpeg)

### *продукта* **Дополнительные услуги. Мультизащита/Защита**

![](_page_44_Picture_143.jpeg)

Запросите у Клиента согласие на оформление Полисов-оферт. Участие в оформлении осуществляется на добровольной основе по решению Клиента.

При оформлении необходимо проверить список товаров, подлежащих страхованию, для этого напротив типа страхования «Товар» проставьте галочку на жмите на кнопку

![](_page_44_Picture_144.jpeg)

# **ОФОРМЛЕНИЕ ПОТРЕБИТЕЛЬСКОГО КРЕДИТА ШАГ 5 «УСЛОВИЯ /ЗАЙМАКРЕДИТА/ЗАЙМА».** *Динамический продукт. Описание*

![](_page_45_Picture_1.jpeg)

#### *продукта* **Дополнительные услуги. Мультизащита/Защита**

![](_page_45_Figure_3.jpeg)

дополнительные услуги **Покупка Сервис Велика Северна Сервис Велика Сервис Велика Сервис Велика Сервис Велика Се** Полисов-оферт. Участие в оформлении осуществляется на добровольной основе по решению Клиента.

> При оформлении необходимо проверить список товаров, подлежащих страхованию, для этого напротив типа страхования «Товар» проставьте галочку и нажмите на кнопку

![](_page_45_Picture_6.jpeg)

# **ОФОРМЛЕНИЕ ПОТРЕБИТЕЛЬСКОГО КРЕДИТА ШАГ 5 «УСЛОВИЯ /ЗАЙМАКРЕДИТА/ЗАЙМА».**

*Динамический продукт. Описание*

*продукта* **Дополнительные услуги. Мультизащита/Защита**

![](_page_46_Picture_205.jpeg)

![](_page_46_Figure_4.jpeg)

В открывшемся окне в поле «Оформить» напротив нужного товара проставьте отметку о согласии Клиента на данную услугу, также заполните поле «Серийный номер», серийный номер товара указывается в счете/выписке на товар.

При согласии Клиента, напротив типа страхования «Мультизащита» проставьте галочку и при необходимости изменить страховую компанию, нажмите на кнопку и выберите из предложенного списка страховую компанию.

![](_page_46_Picture_7.jpeg)

### **ОФОРМЛЕНИЕ ПОТРЕБИТЕЛЬСКОГО КРЕДИТА ШАГ 5 «УСЛОВИЯ /ЗАЙМАКРЕДИТА/ЗАЙМА».** *Динамический продукт. Описание продукта* **Дополнительные услуги. Сохрани**

![](_page_47_Picture_1.jpeg)

дополнительные услуги **Полим Вернангии Вернангии Германия** (ДОПОЛНИТЕЛЬНО ЗАПРОСИТЕ У КЛИЕНТА СОГЛАСИЕ НА ОФОРМЛЕНИЕ УСЛУГИ «Сохрани дорогое!». Оформление услуги «Сохрани дорогое!» осуществляется на добровольной основе по решению Клиента.

> При желании Клиента оформить услугу «Сохрани дорогое!» в кредит/займ, необходимо в обязательно порядке обратить внимание Клиента на то, что стоимость услуги «Сохрани дорогое!» будет включена в сумму кредита/займа.

При согласии Клиента оформить дополнительную услугу, проставьте отметку напротив типа услуги «Хранитель» и нажмите на кнопку

![](_page_47_Picture_325.jpeg)

Система отобразит дополнительный раздел с параметрами предоставления услуги «Сохрани дорогое!».

После заполнения данных **НЕОБХОДИМО ЗАКРЫВАТЬ ОКНО ТОЛЬКО ПО КНОПКЕ «ОК».** 

не будут сохранены, что приведет к не корректному расчету кредита (учета страховки).<br>-Если Агент будет закрывать данное окно посредством «крестика» в правом верхнем углу, то данные

![](_page_47_Picture_9.jpeg)

# **ОФОРМЛЕНИЕ ПОТРЕБИТЕЛЬСКОГО КРЕДИТА ШАГ 5 «УСЛОВИЯ /ЗАЙМАКРЕДИТА/ЗАЙМА».** *Динамический продукт. Описание продукта* **Дополнительные услуги. Сохрани**

![](_page_48_Figure_1.jpeg)

![](_page_48_Picture_2.jpeg)

АО «ОТП Банк»

**В поле «Оформить»** проставьте отметку о согласии Клиента на услугу, в поле «Номер Пакета (идентиф. номер 1)» вносит номер Пакета по услуге «Сохрани дорогое!». Если система выдает ошибку, необходимо повторно внести номер Пакета, при повторном появлении ошибки, следует выбрать другой пакет и завести его номер.

**отп**бані

**В поле «Идентиф. номер 2 (наклейка)»** внесите идентификационный номер наклейки.

**В поле «Номер охраняемого мобильного телефона»** укажите номер телефона, для которого Клиент оформляет услугу, в поле «Иной телефон для связи» укажите дополнительный номер телефона для связи. В Поле «Оператор сотовой связи для охр. моб.» выберите значение из выпадающего списка.

После заполнения всех параметров нажмите кнопку **«ОК»**.

# **ОФОРМЛЕНИЕ ПОТРЕБИТЕЛЬСКОГО КРЕДИТА ШАГ 5 «УСЛОВИЯ /ЗАЙМАКРЕДИТА/ЗАЙМА».** *Динамический продукт. Описание*

### **Прборита**ы ежемесячного

![](_page_49_Picture_340.jpeg)

**платежа** Проставьте отметку напротив типа услуги «День платежа» и укажите выбранную Клиентом дату ежемесячных платежей в поле «Перенести на» (при желании Клиента воспользоваться услугой выбора даты ежемесячных платежей). В обязательном порядке необходимо доводить до Клиента информацию о стоимости услуги. Стоимость услуги за месяц указана под строкой с типом страхования.

### **Важно!**

Первый ежемесячный платеж — в следующем календарном месяце с учетом выбранной Клиентом даты.

При оформлении кредита/займа в конце месяца следует избегать указания первых чисел месяца для уменьшения случаев просрочки 1-го ежемесячного платежа (следует учитывать время поступления денежных средств на счет Клиента в зависимости от способа оплаты).

АО «ОТП Банк» *случае первый ежемесячный платеж подлежит оплате в том же календарном месяце, что и при Исключение: кредит/займные продукты с отсрочкой первого ежемесячного платежа – в этом оформлении кредита/займа по данному продукту без изменения даты Ежемесячных платежей.*

![](_page_49_Picture_8.jpeg)

# **ОФОРМЛЕНИЕ ПОТРЕБИТЕЛЬСКОГО КРЕДИТА ШАГ 5 «УСЛОВИЯ /ЗАЙМАКРЕДИТА/ЗАЙМА».** *Динамический продукт. Описание*

#### **Прогудертаные продажи**

#### **Дополнительные услуги** √ Страхование жизни +275 руб. к платежу. 000 "Альфа-Страхование-Жизнь" | -√ Страхование от потери работы **Мультизащита** +1200 руб. к кредиту. 040 "СК БЛАГОСОСТОЯНИЕ ОС" | -**У Хранитель** +0 руб. к кредиту **Гарантия** +0 руб. к кредиту  $\triangledown$  Tobap +1025 руб. к кредиту **И СМС-сервис по потребительскому кредитованию** •50 руб. к платежу День платежа

Обе число какдого месяца

Перенести на 06 +45 руб. к платежу

- 1. Услуга «ОТПдирект Интернет Инфо» данная услуга предоставляется автоматически и является бесплатной для Клиента.
- 2. Услуга «ОТПдирект СМС Банк» по текущему счету ПОС-кредита/займа, после оформления кредита/займа.
- 3. Услуга «ОТПдирект Интернет Банк» предоставляется Клиенту автоматически, после оформления кредит/займного договора.

![](_page_50_Picture_8.jpeg)

**отп**банк

# **ОФОРМЛЕНИЕ ПОТРЕБИТЕЛЬСКОГО КРЕДИТА ШАГ 5 «УСЛОВИЯ /ЗАЙМАКРЕДИТА/ЗАЙМА».**

![](_page_51_Picture_1.jpeg)

*Специальные продукты/Промо продукты. Описание* При оформлении кредита/займа по продукту

![](_page_51_Picture_386.jpeg)

Если выбранные условия не подходят под одобренные скорингом решение, будет выведено соответствующее сообщение об ошибке. Попробуйте изменить срок или первоначальный взнос и повторно нажмите рассчитать.

«Специальные»/ «Промо» (при наличии данных продуктов на ТТ), перейдите на вкладку «Специальные» / «Промо». На открывшемся экране заполните необходимые данные:

- 1. В поле «Доступные продукты» выберите из предложенного списка необходимый продут.
- 2. В поле «Первоначальный взнос» укажите размер первого взноса в рублях (если ранее на ШАГе 3 он не был указа. Также скоринг может вернуть минимальное значение первоначального взноса, который Клиент в обязательном порядке должен внести в кассу ТТ.
- 3. В поле «Срок» выберите необходимый срок кредита/займа в соответствии с параметрами продукта.
- 4. Заполните раздел «Дополнительные услуги» по аналогии с «Динамически продуктом».
- 5. Нажмите кнопку «Рассчитать». Отобразятся рассчитанные параметры кредита/займа.
- 6. Далее нажмите кнопку «Оформление сделки», система перейдет на ШАГ 6. «Оформление сделки».

![](_page_52_Picture_1.jpeg)

### **СДЕЛКИ».**

![](_page_52_Picture_281.jpeg)

**Данные для идентификации** В разделе «Данные для идентификации» заполните необходимые поля:

- 1. «Кодовое слово».
- 2. «День рождения матери».
- 3. «Номер школы» .
- 4. «Публичное должностное лицо» если Клиент является публичным должностным лицом, проставьте отметку напротив данного поля и в поле «Тип ПДЛ» выберите значение из выпадающего списка.

Значения полей «№ школы» и «Дата рождения матери» необходимы при дальнейшей работе с Клиентом для проведения его дистанционной идентификации в Банке.

Если клиент действующий и у него заполнены поля кодовое слово, ДР матери, номер школы, то данные поля недоступны для редактирования.

Т.е. данные поля доступны для редактирования только, если они были не заполнены.

![](_page_52_Picture_12.jpeg)

# **ОФОРМЛЕНИЕ ПОТРЕБИТЕЛЬСКОГО**  $K$ **ВАГА «ОФОРМИЕНИЕ** СДЕЛКИ».

![](_page_53_Picture_1.jpeg)

![](_page_53_Picture_344.jpeg)

#### АО «ОТП Банк»

#### **карт Клиенту дополнительно предлагается:**

- 1. Принять участие в Программе страхования жизни и здоровья по картам. Участие осуществляется на добровольной основе.
- 2. Подключить услугу «ОТПдирект СМС Банк». Услуга настроена по умолчанию при согласии Клиента оформить кредитную карту, в рамках проекта «Перекрестные продажи».
- 1. Если Клиент отказался оформлять кредитную карту — снимите отметку напротив поля «Согласен на получение карты перекрестных продаж».
- 2. Если Клиент отказался **ПОСЛЕ** печати и подписания Заявления о предоставлении кредита/займа, необходимо снять отметку и в блоке «Документы по сделке» повторно распечатать и подписать у Клиента:

#### **По кредиту:**

– 1 экз. заявления о предоставлении кредита.

#### **По займу:**

- 1 экз. заявления о предоставлении займа. Снятие «галочки» необходимо только <sup>в</sup> случае настоятельного отказа Клиента от предоставления кредитной карты
- Проставление «галочки» в данном поле после подписания договора в системе **невозможно**.

![](_page_54_Picture_1.jpeg)

## **СДЕЛКИ».**

#### **2 Печать способадокументов отрыть документы для**

- **печати** 1. Открывайте **:** по одному документу, нажимая на ссылки в поле с наименованием печатной формы документа.
- 2. Откройте полный комплект документов, нажав на кнопку «Распечатать документы».

![](_page_54_Picture_6.jpeg)

- Все обязательные для печати документы будут отмечены в системе. **!**
- Система запросит логин и пароль на печать, используйте такой же логин и пароль, как для ВХОДА В СИСТЕМУ.
- Печать документов осуществляется в окне браузера по кнопке «Печать».

АО «ОТП Банк»

![](_page_55_Picture_1.jpeg)

### **СДЕЛКИ».**

![](_page_55_Picture_203.jpeg)

![](_page_55_Picture_204.jpeg)

### $P$ аспечатайте:

#### **По кредиту:**

– 1 экз. заявления о предоставлении кредита.

#### **По займу:**

– 1 экз. заявления о предоставлении займа.

Передайте Заявление на ознакомление Клиенту, после согласия Клиента с условиями выдачи кредита/займа, предложите ему подписать Заявление. Если Клиент отказался — нажмите кнопку «Отменить заявку».

Система выведет окно, в котором из предложенного списка выберите причину отказа Клиента от кредита/займа и нажмите кнопку «ОК». После чего договор перейдет в статус «Отменен».

![](_page_55_Picture_12.jpeg)

# **СДЕЛКИ». Комплект документов для**

### **Выдача POS - кредитов Банка**

- 1. Согласие.
- 2. Заявление.
- 3. 1 экз. Индивидуальных условий.
- 4. 1 экз. Заявления о страховании по программе добровольного страхования жизни и здоровья заемщиков АО «ОТП Банк».
- 5. 1 экз. Приложения к Заявлению о страховании по программе добровольного страхования жизни и здоровья заемщиков АО «ОТП Банк».

Креди

 ${\mathcal{I}}$ 

- 6. 1 экз. Заявления о страховании по программе добровольного страхования финансовых рисков.
- 7. 1 экз. Приложения к Заявлению о страховании по программе добровольного страхования финансовых рисков.
- 8. 1 экз. соглашения о предоставлении пакета услуг «Сохрани дорогое!», анкеты Клиента, уведомления о заключении Соглашения о предоставлении пакета услуг «Сохрани дорогое!».
- 9. 1 экз. Заявления на изменение даты ежемесячного платежа
- 10. 1 экз. Заявления об изменении данных (если были изменены персональные данные Клиента).

По Карте (при согласии Клиента на оформление Карты):

1. 1 экз. Индивидуальные условия на Карту.

По проекту «Перекрестные продажи»:

- 1. 1 экз. Индивидуальные условия «Перекрестные продажи»;
- 2. 1 экз. Заявления о страховании по проекту «Перекрестные продажи».

# $R$ В **ПЛКИ** и документов для

### **Клиента Выдача POS - кредитов**

- 1. 2-ой экз. Индивидуальных условий.
- 2. График платежей.
- 3. Бланк почтового перевода.
- Креди  ${\mathcal{I}}$
- 4. Памятка о страховании (в случае, если Клиент участвует в Программе(ах) страхования).
- 5. 2-ой экз. Заявления о страховании по программе добровольного страхования жизни и здоровья заемщиков АО «ОТП Банк».
- 6. 2-ой экз. Заявления о страховании по программе добровольного страхования финансовых рисков (на случай потери работы) Клиентов АО «ОТП Банк».
- 7. Полис «Защита покупки» (на каждый застрахованный товар).
- 8. Страховой полис «Мультизащита», если Клиент выразил согласие на оформление полиса.
- 9. Полисные условия к страховому полису «Мультизащита».
- 10. 2-ой экз. Заявления на изменение даты ежемесячного платежа.
- 11. 2-ой экз. Соглашения о предоставлении пакета услуг «Сохрани дорогое!», анкеты Клиента, уведомления о заключении Соглашения о предоставлении пакета услуг «Сохрани дорогое!» (при согласии Клиента на оформление Услуги «Сохрани дорогое!»).

По Карте (при согласии Клиента на оформление Карты):

- 1. 2-ой экз. Индивидуальных условий на Карту (при согласии Клиента на оформление Карты).
- 2. Карта (при согласии Клиента на оформление Карты).
- 3. ПИН-код (при согласии Клиента на оформление Карты).
- По проекту «Перекрестные продажи» (при согласии Клиента на оформление карты в рамках проекта «Перекрестные продажи»):
- 1. 2-ой экз. документа Индивидуальные условия «Перекрестные продажи».
- 2. 2-ой экз. Заявления о страховании по проекту «Перекрестные продажи».

# $R$ В **ПЛКИ** и документов для

### **Банка Выдача Займов**

- 1. Согласие.
- 2. Заявление.
- 3. 1 экз.заявление-оферта на заключение договора банковского счета в АО «ОТП Банк».
- 4. 1 экз.Индивидуальных условий.
- 5. 1 экз.Заявления о страховании по программе добровольного страхования жизни и здоровья заемщиков.
- 6. 1 экз.Приложения к Заявлению о страховании по программе добровольного страхования жизни и здоровья заемщиков.
- 7. 1 экз.Заявления о страховании по программе добровольного страхования финансовых рисков Клиентов.
- 8. 1 экз.Приложения к Заявлению о страховании по программе добровольного страхования финансовых рисков Клиентов.
- 9. 1 экз.соглашения о предоставлении пакета услуг «Сохрани дорогое!», анкеты Клиента, уведомления о заключении Соглашения о предоставлении пакета услуг «Сохрани дорогое!».
- 10. 1 экз.Заявления на изменение даты ежемесячного.
- 11. 1 экз.Заявления на предоставление услуги по передаче документов АО «ОТП Банк».
- 12. 1 экз.Заявления об изменении данных ООО «ОТП Финанс».
- 13. 1 экз.Заявления об изменении данных АО «ОТП Банк».

По Карте АО «ОТП Банк» (при согласии Клиента на оформление Карты):

1. 1 экз.Индивидуальные условия на Карту;

По проекту «Перекрестные продажи» АО «ОТП Банк»:

- 1. 1 экз.Индивидуальные условия «Перекрестные продажи»;
- 2. 1 экз.Заявления о страховании по проекту «Перекрестные продажи».

![](_page_58_Picture_21.jpeg)

**Uarlin** 

# $R$ ВПЛИ ИСКТ документов для

### **Клиента Выдача Займов**

- 1. 2-ой экз. Индивидуальных условий.
- 2. 2-ой экз. заявление-оферта на заключение договора банковского счета в АО «ОТП Банк»;
- 3. График платежей.
- 4. Бланк почтового перевода.
- 5. Памятка о страховании.
- 6. 2-ой экз. Заявления о страховании по программе добровольного страхования жизни и здоровья заемщиков.
- 7. 2-ой экз. Заявления о страховании по программе добровольного страхования финансовых рисков Клиентов.

**DOW** 

- 8. полис «Защита покупки» (на каждый застрахованный товар).
- 9. Страховой полис «Мультизащита».
- 10. Полисные условия к страховому полису «Мультизащита».
- 11. 2-ой экз. Заявления на изменение даты ежемесячного платежа.
- 12. 2-ой экз. Заявления на предоставление услуги по передаче документов АО «ОТП Банк».
- 13. 2-ой экз. Соглашения о предоставлении пакета услуг «Сохрани дорогое!», анкеты Клиента, уведомления о заключении Соглашения о предоставлении пакета услуг «Сохрани дорогое!». По Карте АО «ОТП Банк».
	- 1. 2-ой экз. Индивидуальных условий на Карту.
	- 2. Карта .
	- 3. ПИН-код.

По проекту «Перекрестные продажи» АО «ОТП Банк»:

- 1. 2-ой экз. документа Индивидуальные условия «Перекрестные продажи».
- 2. 2-ой экз. Заявления о страховании по проекту «Перекрестные продажи».

# **ОФОРМЛЕНИЕ ПОТРЕБИТЕЛЬСКОГО КРАЕДИТАФОРМИЕНИЕ**

### **СДЕЛКИ».**

**Подписание договора** Если Клиент согласен <sup>с</sup> условиями выдачи кредита/займа <sup>и</sup> кредитной карты, предложите ему подписать документы договор на кредит/займ и карту**.**

Когда Клиент подписал договор, нажмите в системе кнопку «Подписать».

![](_page_60_Picture_165.jpeg)

Если операция прошла успешно, статус договора изменится на «Подписан Клиентом», при этом система выведет окно с выбором торговой точки, необходимо двойным щелчком мыши **повторно** выбрать Торговую точку, на которой выдается кредит/займ.

![](_page_60_Picture_166.jpeg)

![](_page_60_Picture_7.jpeg)

![](_page_60_Picture_8.jpeg)

![](_page_61_Picture_1.jpeg)

![](_page_61_Picture_189.jpeg)

### **Авторизация договора Авторизация договора Агентом** -

после формирования комплектов документов, необходимо направить Клиента в кассу ТТ для оплаты первоначального взноса (если необходимо), оформления сопровождающих документов на товар. Далее провести авторизацию договора, нажав кнопку «Сейчас» в разделе «Авторизация» в Заявке Клиента на ШАГе 6. «Оформление сделки».

Далее система отобразит окно «Авторизация договора», в поле «Код подтверждения» введите код авторизации (Код авторизации указан в печатной форме «Спецификации»), и нажмите кнопку «Авторизовать».

![](_page_61_Picture_6.jpeg)

![](_page_62_Picture_1.jpeg)

![](_page_62_Picture_154.jpeg)

#### **Авторизация договора Авторизация договора Кассиром** -

после формирования комплектов документов, необходимо направить Клиента в кассу ТТ для оплаты первоначального взноса (если необходимо), оформления сопровождающих документов на товар и проведения авторизации договора Кассиром (при необходимости).

При этом в системе Агент в разделе «Авторизация» нажимает кнопку «Позже» » в Заявке Клиента на ШАГе 6. «Оформление сделки».

![](_page_62_Picture_6.jpeg)

![](_page_63_Picture_1.jpeg)

![](_page_63_Picture_310.jpeg)

![](_page_63_Figure_3.jpeg)

![](_page_63_Picture_4.jpeg)

#### **Авторизация договора Авторизация в конце рабочего дня** -

если Торговая организация работает по технологии отложенной авторизации или ускоренного перечисления средств Предприятию, то оплата первоначального взноса и получение товара Клиентом может осуществляться без проведения Авторизации Кассиром.

В этом случае авторизация кредитного договора должна быть проведена Агентом в конце рабочего дня при сверке Заявлений с Кассиром и формировании Реестра в приложении Агента Siebel 8.

При оформлении кредита/займа в системе Агент

 $\overline{\mathbf{B}}$ ви аткоро Кеценто ат краецто (займани «Позже». **При отказе Клиента от кредита/займа,** нажмите кнопку «Отменить заявку». Отменить заявку можно на любом ШАГе.

Система выведет окно, в котором из предложенного списка выберите причину отказа Клиента от кредита/займа и нажмите кнопку «ОК». После чего договор перейдет в статус «Отменен».

# **ОФОРМЛЕНИЕ ПОТРЕБИТЕЛЬСКОГО КРЕДИТА КОПИРОВАНИЕ /ЗАЙМА**

![](_page_64_Picture_1.jpeg)

#### **ДОКУМЕТОВ Оформление кредита**

— Паспорт (1-ый разворот и со страницы с адресов регистрации.

Так как к Заявке прикрепляется отсканированная копия Паспорта Клиента, заверять отсканированную копию Паспорта Клиента и прикладывать ее в комплект документов Банка не требуется.

#### **В случае, если на ТТ сканер/МФУ не работает :**

*1. Для точек 1,2 порядка - Агент делает фотографию паспорта Клиента и прикрепляет в систему, при этом ксерокопия, заверенная Агентом, добавляется в комплект документов.*

2. *Для точек 3-го порядка – прикрепление отсканированной копии Паспорта в систему не является обязательным, при этом в обязательном порядке необходимо заверять копию паспорта и вкладывать в комплект документов Клиента.* 

![](_page_64_Picture_8.jpeg)

Если Торговая организация работает по технологии отложенной авторизации и ускоренного перечисления средств Предприятию, то после подписания Клиентом всех необходимых документов, Агент проставляет на последней странице Индивидуальных условий (в специально отведенном для этого месте) личную подпись.

# **ВАЖНАЯ ИНФОРМАЦИЯ**

![](_page_65_Picture_1.jpeg)

![](_page_65_Picture_2.jpeg)

# **ОФОРМЛЕНИЕ ПОТРЕБИТЕЛЬСКОГО КРЕДИТА Подписание/ЗАЙМА Актов (отчетов) об оказанных**

![](_page_66_Picture_1.jpeg)

<u>**Если кредит/займ**<br>**ССЛИ весли кредит/займ**</u>

#### **посредничестве**

**Консультанта**, то в печатной форме Заявления предоставлении кредита/займа, в разделе «Отметка Банка» формируется Акт (отчет) об

**оформляется при**

После подписания документов договора Клиентом, на экз.е Банка, **Консультант** проставляет свою подпись в специально отведенном для этого месте.

Принципал: Откон тое жинонесное общество «ОТП

Izra:

![](_page_66_Picture_341.jpeg)

ART (OT WIT) 06 OKAMINING VERVISAL Настящий акт (отчет ) подтверждает, что Агент оказая Принципалу услуги по привлечению клиентов на при обретение потребительских кредикте, в ресультате notions on a mark notice who was very various interferences and the contract N378341661or of Ingors 2014 r. Separat NB AHOB NBAHC EMEROBIU.

Здорчиния сказденым Агентом успугам у Принципала отсутствуют. Подписание настоящего дуга (оторы) со стороны При нципала подтверждает принятие отчета

Basso.

Должность:

Толджесть

C meaning, were premier. Порписы

ржиер креки и 12636 (Дренации выстушеством вридцав шесть) руб., процен вал симва 41.9 (Сорок одна целик реакть десятых) % годовых.

of Issuence 2014 r.

**Если кредит/займ оформляется Агентом**, заключившим с Банком Агентский договор гражданскоправового характера, в печатной форме Заявления о предоставлении кредита/займа АО «ОТП Банк», в разделе «Отметка Банка» формируется Акт (отчет) об оказанных услугах

. После подписания документов договора Клиентом, на экз.е Банка, **Агент POS** проставляет свою подпись в специально отведенном для этого месте.

АО «ОТП Банк»

Arche Arest

Повласы

ФИО (полностью): Тестовичок Агент

Ирентиф икали он ный и омер: AG2ATEST19

Идентиф их для он ный и сомер: AG2ATEST19

Номер и рата Алентского договора: 24562455 от 20 мая 2014.

Homeo a para Ares maor o porospoz: 24562455 or 20 mar 2014

# **ВОЗМОЖНЫЕ ОШИБКИ ПРИ ОФОРМЛЕНИЯ КРЕДИТА Возможная ошибка**

![](_page_67_Picture_1.jpeg)

 $\mathbb{N}$  иент нашел ошибку в данных, агент перешел на предыдущие шаги, поправил данные и перешел пошагово вперед на оформление сделки и нажал кнопку "Подписать", не распечатав обновленные документы. В досье и у клиента остались документы, распечатанные ранее, а в кассу клиент внес первоначальный взнос на основе спецификации из первоначального комплекта.

#### **Пояснение сути**

**Приибки**рате на предыдущие шаги система возвращается к состоянию заявки, которое было на соответствующем шаге. И, если по заявке уже было получено одобрение или на кредитном калькуляторе были настроены определенные параметры, они больше не существуют: при переходе вперед заявка фактически рассматривается системой и скорингом заново, а при переходе в кредитный калькулятор его параметры устанавливаются в значения по умолчанию (минимальный ПВ, максимальный срок, некоторые страховки включены).

Поэтому необходимо очень внимательно проверять условия в кредитном калькуляторе, а также повторно распечатывать все документы по сделке, а старый комплект - уничтожать.

### **ЧАСТО ЗАДАВАМЫЕ ВОПРОСЫ**

![](_page_68_Picture_1.jpeg)

**Не отменяются заявки. Нет возможности завести заявку в старом интерфейсе, если в новом пришел отказ.** 

**Заводилась 1 заявка. На первом шаге пришел отказ (по основному**

**продукту). Отменить заявку и переоформить в старой ПО не**

**После загрузки фото приходит отказ**

**удалось. Клиент ушел.**

В соответствии с официальным ответом Рисков, решение скоринга в новом процессе является окончательным и заведение заявки в старом при таких же категориях и стоимости товаров не имеет смысла (всегда будет отказа для любого продукта). Статус "Отказ по скорингу" в новом процессе является конечным для заявки, поэтому понятия отмены такой заявки, в отличие от старого процесса, нет. (При изменении категории и стоимости имеет смысл завести новую заявку в новом POS-процессе - решение скоринга может быть положительное.)

Отказ приходит по факту завершения проверки в БКИ, которая запускается после нажатия на кнопку Далее на шаге Идентификация. Проверка может завершиться в любой момент в ходе работы с шагом "Контактная информация", и система сразу завершит работу с заявкой. Эта штатный режим работы, экономящий время сотрудника и клиента. (Это никак не связано с загрузкой фото и любыми другими действиями на текущем шаге КЭ.)

Это штатный отказ скоринга. Формулировка "Отказ по основному продукту" несколько сбивает с толку - мы ее поправим. По сути это обычный отказ по скорингу по клиенту в целом, с учетом данных товаров. В старом процессе в этой ситуации был бы отказ по любому продукту.

**Не открывается категория товара на ТТ** Обычно это говорит о том, что информация о товарной категории. на ТТ не была направлена в отдел IT поддержки. Необходимо направить копию письма, которое было направлено Крайневу Алексею с информацией по данной ТТ (и ее код).

![](_page_68_Picture_7.jpeg)